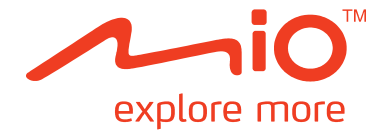

# **Moov M410/M610-Serie Hardware-Bedienungsanleitung**

# **Wichtige Sicherheitsinformationen**

### **BITTE LESEN SIE SICH DIESEN TEXT VOR DER INSTALLATION DES GERÄTES IM FAHRZEUG AUFMERKSAM DURCH**

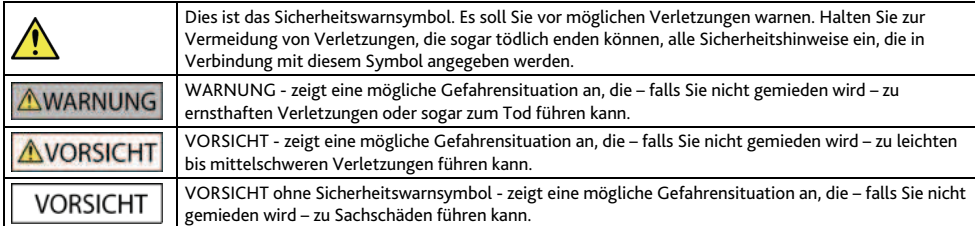

## **AWARNUNG**

Das Entfernen des ursprünglichen Zubehörs, das Hinzufügen von Zubehör oder Modifikationen an Ihrem Fahrzeug können mit den Sicherheitsrichtlinien in Ihrem Land in Konflikt stehen und die Nutzung des Fahrzeuges in manchen Gerichtsbezirken rechtswidrig machen.

Befolgen Sie alle Produktanweisungen und Hinweise bezüglich Modifikationen und der Anbringung von Geräten in der Bedienungsanleitung Ihres Fahrzeuges.

Erkundigen Sie sich bezüglich der in Ihrem Land / Staat geltenden Zulässigkeit der Bedienung eines modifizierten Fahrzeuges bzw. Fahrzeuges mit Zubehörgeräten.

Die Platzierung, Sicherung und Verwendung des Mio auf eine Weise, die keine Unfälle, Personen- oder Sachschäden verursacht, liegt allein in Ihrer Verantwortung. Befolgen Sie stets eine sichere Fahrweise.

Montieren Sie den Mio so, dass er den sicheren Betrieb des Fahrzeugs, den Einsatz der Airbags oder anderer Sicherheitsfunktionen nicht stört.

Bedienen Sie den Mio nicht während der Fahrt.

Machen Sie sich vor der Inbetriebnahme des Mio mit dem Gerät und seinen Funktionen vertraut.

Auf Hauptstraßen kann die vom Mio berechnete Entfernung zu einer Ausfahrt länger sein als die von den Straßenschildern angezeigte Entfernung. Straßenschilder zeigen die Entfernung bis zum Anfang einer Ausfahrt an, wohingegen der Mio die Entfernung bis zu nächsten Kreuzung berechnet, d. h. bis zum Ende der Ausfahrt oder Straße. Richten Sie sich zur Vorbereitung auf die Ausfahrt stets nach der Entfernungsangabe auf den Straßenschildern.

Die Verwendung von Informationen bezüglich der Verkehrssicherheit oder der Standorte von Blitzgeräten richtet sich nach den örtlichen Gesetzen im Land, in dem Sie davon Gebrauch machen Es liegt in Ihrer Verantwortung zu überprüfen, ob Sie die Informationen legal in Ihrem Land oder dem Land, für das die Informationen gelten, nutzen dürfen.

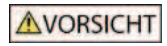

Berühren Sie Ihren Mio nicht, wenn er heiß ist. Lassen Sie das Gerät abkühlen; nehmen Sie es aus dem direkten Sonnenlicht.

Bei voller Lautstärke kann der Einsatz von Kopf- oder Ohrhörer das Gehör schädigen.

## **VORSICHT**

Setzen Sie den Mio nicht über einen längeren Zeitraum in einem unbeaufsichtigten Fahrzeug dem direkten Sonnenlicht aus. Eine Überhitzung kann das Gerät beschädigen.

Verleiten Sie niemanden zum Diebstahl, indem Sie den Mio, die Halterung oder Kabel sichtbar in einem unbeaufsichtigten Fahrzeug liegen lassen.

### **Warnhinweise an Fahrer in den Vereinigten Staaten**

Die Rechtsorgung der Einzelstaaten kann Fahrern in Staaten, wie Arizona, Kalifornien und Minnesota, das Befestigen eines Gerätes an der Windschutzscheibe während der Fahrt verbieten. Bitte erkundigen Sie sich nach den aktuellen staatlichen Gesetzen und befolgen Sie diese. Im Lieferumfang Ihres Gerätes ist möglicherweise eine alternative Montageoption enthalten; oder werfen Sie für zusätzliche Montagealternativen einen Blick auf unsere Webseite. Mio übernimmt keine Verantwortung für jegliche Bußgelder, Strafen oder Schäden, die durch die Nichtbeachtung dieses Hinweises entstanden sind.

# **Spezifische Sicherheitshinweise bezüglich des Netzladegerätes**

## **AWARNUNG**

Verwenden Sie zum Aufladen des Mio über eine haushaltsübliche Steckdose das Netzladegerät (Modell: MII050100; Eingang: 100-240 V AC 50 – 60 Hz; Ausgang: 5 V DC 1 A max.); dieses Zubehörteil wird von Mio angeboten (separat zu erwerben). Die Verwendung anderer Netzladegeräte mit Ihrem Mio kann schwerwiegende Personen- oder Sachschäden verursachen.

Verwenden Sie das Ladegerät niemals, wenn Stecker oder Kabel beschädigt sind.

Setzen Sie das Ladegerät keiner Feuchtigkeit oder Wasser aus. Verwenden Sie das Ladegerät nicht in einer Umgebung mit hoher Luftfeuchtigkeit. Wasser kann elektrische Funken oder Feuer verursachen.

Berühren Sie das Ladegerät niemals mit feuchten oder gar nassen Händen.

Achten Sie auf eine angemessene Belüftung rund um das Ladegerät, wenn Sie dieses zum Aufladen oder Betreiben des Mio einsetzen. Legen Sie kein Papier oder andere Gegenstände an oder auf das Ladegerät, die die Belüftung beeinträchtigen können. Verwenden Sie das Ladegerät nicht, während sich dieses in einer Tragetasche oder einem anderen Behältnis befindet.

Achten Sie darauf, dass das Ladegerät an eine passende Steckdose mit der korrekten Voltangabe angeschlossen ist. Die Voltangaben finden Sie auf dem Gehäuse und / oder der Verpackung des Netzladegerätes.

Versuchen Sie keinesfalls, das Ladegerät eigenhändig zu warten; dies kann Personenschäden verursachen. Ersetzen Sie ein Ladegerät, das beschädigt ist oder übermäßiger Feuchtigkeit ausgesetzt war.

# **Spezifische Sicherheitsinformationen bezüglich des internen Akkus**

## **AWARNUNG**

Ihr Mio enthält einen nicht austauschbaren internen Lithium-Ionen-akku. Durch den falschen Umgang mit dem Akku kann dieser aufplatzen oder explodieren und so gefährliche Chemikalien freisetzen. Zur Vermeidung von Verbrennungen oder Feuer sollten Sie den Akku keinesfalls demontieren, beschädigen oder mit einem Gegenstand durchstechen.

Recyceln oder entsorgen Sie den Akku sicher und entsprechend Ihrer örtlichen Gesetze und Richtlinien. Entsorgen Sie den Akku nicht in Feuer oder Wasser.

## **Über die Batterie**

- Verwenden Sie die vorgegebene Batterie im Gerät.
- VORSICHT: Dieses Gerät enthält eine interne Lithium-Ionen-Batterie, die nicht entnommen werden kann. Die Batterie kann platzen oder explodieren und gefährliche Chemikalien freisetzen. Unterlassen Sie es zur Verminderung des Risikos von Bränden oder Verbrennungen, die Batterie auseinander zu nehmen, zu zerdrücken, zu durchstechen oder ins Feuer zu werfen.
- Wichtige Anweisungen (nur für Wartungspersonal)
	- Vorsicht: Explosionsrisiko, wenn die Batterie durch einen falschen Typ ersetzt wird. Entsorgung verwendeter Batterien gemäß den Anweisungen.
	- Austausch nur mit demselben oder einem gleichwertigen Typ, der vom Hersteller empfohlen wird.
	- Die Batterie muss ordnungsgemäß recycelt oder entsorgt werden.
	- Verwenden Sie die Batterie nur im vorgegebenen Gerät.

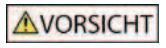

Verwenden Sie zum Aufladen des internen Akkus Ihres Mio ausschließlich das entsprechende Netzladegerät (kann separat erworben werden) oder das mitgelieferte Kfz-Ladegerät.

Verwenden Sie Ihren Mio nur mit dem internen Akku.

Der Mio-Akku stoppt den Ladevorgang, sobald die Umgebungstemperatur unter 0°C (32°F) sinkt oder über 40°C (104°F) steigt.

Fehler bei der Einhaltung dieser Warn- und Vorsichtshinweise können Sachschäden und (lebensbedrohliche) Verletzungen verursachen. Mio haftet nicht für eine Installation oder einen Gebrauch des Mio, die / der die Übertretung eines Gesetzes, Sachschäden oder (lebensbedrohlichen) Verletzungen zur Folge hat.

## **Richtlinienkonformität**

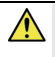

WARNUNG Dieses Produkt, die Verpackung und die Komponenten enthalten Chemikalien, die im Staate Kalifornien als Ursache für Krebs, Geburtsfehler oder Einschränkung der Fortpflanzungsfähigkeit eingestuft werden. Dieser Hinweis wird gemäß der kalifornischen Proposition 65 erwähnt.

 $\overline{a}$  zur Richtlinienidentifikation: Die Mio M410-Serie ist der Modellnummer N393-4300 zugeordnet. Zur Richtlinienidentifikation: Die Mio M610-Serie ist der Modellnummer N393-5000 zugeordnet.

Kennzeichnungsaufkleber am Gehäuse des Mio zeigen die Richtlinien an, mit denen Ihr Modell übereinstimmt. Bitte prüfen Sie die Aufkleber auf Ihrem Mio; beachten Sie die entsprechenden Aussagen in diesem Kapitel. Einige Hinweise sind nur auf bestimmten Modellen zu finden.

Produkte mit der CE-Kennzeichnung stimmen mit den Richtlinien über Funkanlagen und Telekommunikationsendeinrichtungen (R&TTE /1999/5/EG), über die elektromagnetische Verträglichkeit (2004/108/EG) und die Niederspannungsrichtlinie (2006/95/EG) der europäischen Kommission überein. Die Übereinstimmung mit diesen Richtlinien impliziert die Übereinstimmung mit folgenden europäischen Normen:

EN 301 489-1: Elektromagnetische Verträglichkeit und Funkspektrumangelegenheiten (ERM), Elektromagnetische Verträglichkeit für Funkeinrichtungen und -dienste (EMC); Teil 1: Herkömmliche technische Anforderungen.

EN 55022: Funkstörungscharakteristika

EN 55024: Immunitätscharakteristika

EN 61000-3-2: Grenzwerte hinsichtlich harmonischer Emissionen

EN 61000-3-3: Begrenzung von Spannungsänderungen, Spannungsschwankungen und Flicker in

Niederspannungs-Versorgungsnetzen

#### IEC 60950-1:2005: Produktsicherheit

Der Hersteller kann für Modifikationen seitens des Benutzers und die daraus resultierenden Konsequenzen nicht verantwortlich gemacht werden, die die Konformität des Produkts mit der CE-Kennzeichnung beeinflussen.

#### **Konformitätserklärung**

Hiermit erklärt die Mio Technology, dass dieser N393-4300/N393-5000 mit den wesentlichen Anforderungen und sonstigen Vorgaben der Richtlinie 1999/5/EG übereinstimmt.

## **WEEE**

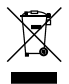

Gemäß der EG-Richtlinie für Elektro- und Elektronikaltgeräte (WEEE – 2002/96/EC) darf dieses Produkt nicht zusammen mit dem normalem Hausmüll entsorgt werden. Stattdessen muss es durch Rückgabe an die Verkaufsstelle oder an einer Sammelstelle für Altgeräte von der Gemeinde entsorgt werden.

# Inhaltsverzeichnis

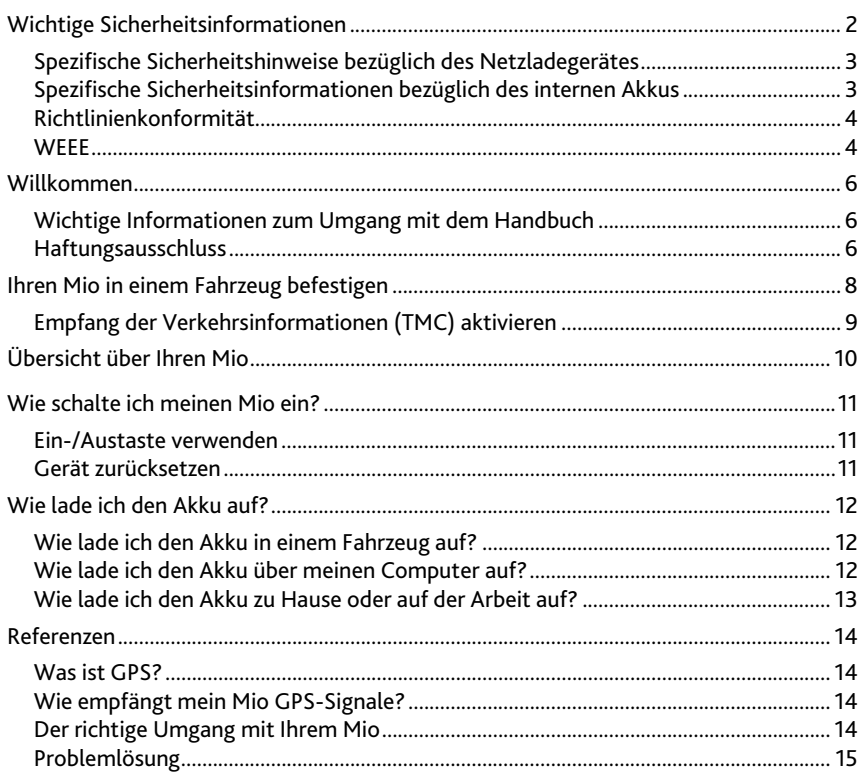

# **Willkommen**

Vielen Dank, dass Sie sich zum Kauf dieses Mio entschieden haben. Bitte lesen Sie sich das Handbuch vor der Inbetriebnahme des Mio aufmerksam durch. Bewahren Sie das Handbuch an einem sicheren Ort auf; ziehen Sie es bei Problemen oder Unsicherheiten zu Rate.

## **Wichtige Informationen zum Umgang mit dem Handbuch**

Es ist wichtig, dass Sie die in diesem Handbuch verwendeten Begriffe und typografischen Konventionen verstehen.

### **Formatierung**

Die folgende Formatierung im Text zeigt spezielle Informationen an:

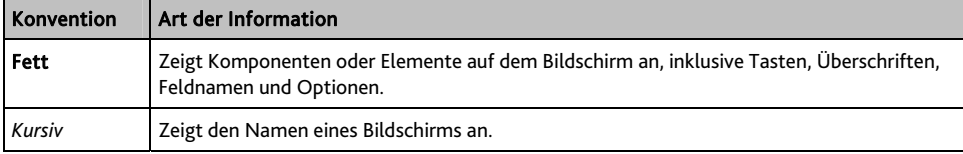

### **Symbole**

Die folgenden Symbole begleiten Sie durch das gesamte Handbuch:

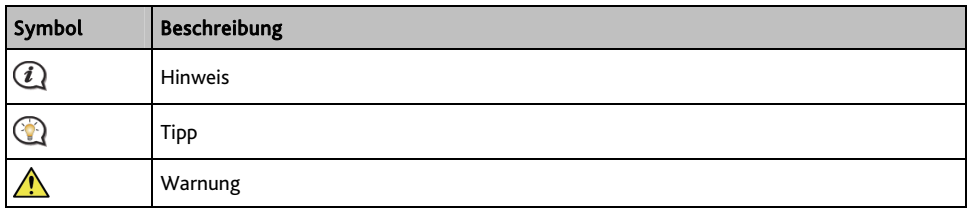

### **Begriffe**

Auf die folgenden Begriffe stoßen Sie in diesem Handbuch immer wieder; sie beschreiben die Aktionen des Benutzers.

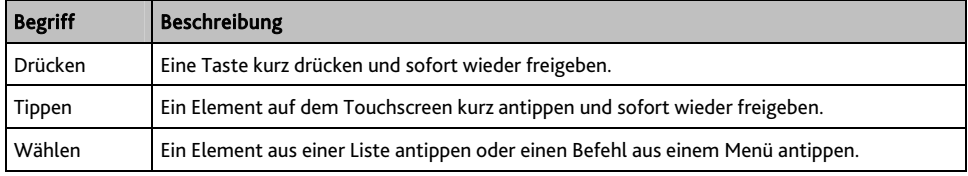

## **Haftungsausschluss**

Es sind nicht alle Modelle in allen Regionen verfügbar.

Je nach dem von Ihnen erworbenen Modell können Farbe und Aussehen Ihres Gerätes sowie das Zubehör leicht von den in diesem Dokument gezeigten Grafiken abweichen.

Mio folgt dem Grundsatz der stetigen Weiterentwicklung. Mio behält sich das Recht vor, Änderungen und Verbesserungen an den in diesem Dokument beschriebenen Produkten ohne Vorankündigung vorzunehmen. Mio garantiert nicht, dass dieses Dokument fehlerfrei ist. Die Screenshots und andere Präsentationen in dieser Bedienungsanleitung können sich von den tatsächlichen Bildschirmen und vom Produkt erstellten Präsentation unterscheiden. All derartige Unterschiede sind minimal; das tatsächliche Produkt erfüllt alle beschriebenen Funktionen in allen Materialaspekten, wie sie in dieser Bedienungsanleitungen vorgestellt werden.

Revision: R00 (3/2012)

# **Ihren Mio in einem Fahrzeug befestigen**

## VORSICHT:

- Montieren Sie Ihren Mio niemals dort, wo er das Sichtfeld des Fahrers einschränkt.
- Falls die Windschutzscheibe mit einer reflektierenden Beschichtung getönt ist, kann diese wenn sie nicht thermisch ist – den GPS-Empfang beeinflussen. In solch einem Fall montieren Sie Ihren Mio bitte an einer "durchsichtigen" Stelle – üblicherweise unterhalb des Rückspiegels.
- Schließen Sie den Mio zum Schutz vor plötzlichen Überspannungen erst nach Anlassen des Motors am Kfz-Ladegerät an.

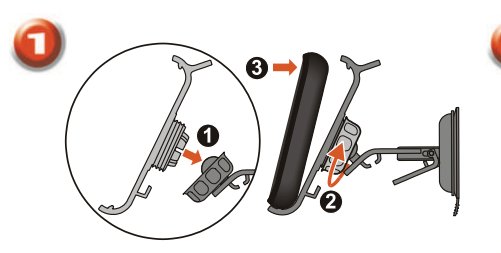

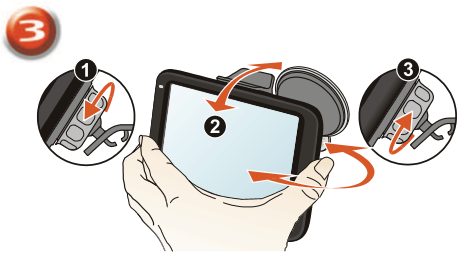

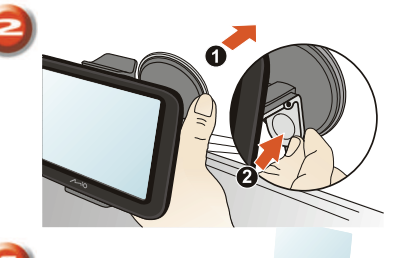

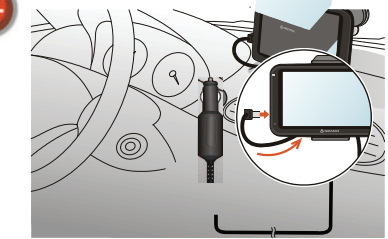

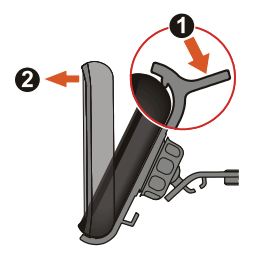

# **Empfang der Verkehrsinformationen (TMC) aktivieren**

### Verkehrsinformationen sind nur bei ausgewählten Modellen und in bestimmten Ländern verfügbar.

Je nachdem, welches Mio-Modell Sie haben, ergibt sich daraus eine von zwei Möglichkeiten zum Empfang von Verkehrsinformationen:

- Falls Ihr Mio über einen eingebauten TMC-Empfänger verfügt, können Sie aktuelle Verkehrsinformationen\* mit Hilfe des Kfz-Ladegerätes, das als Antenne dient, empfangen.
- Falls der Mio über keinen eingebauten TMC-Empfänger verfügt, müssen Sie ein TMC-Zubehörset installieren (separat zu erwerben. Weitere Informationen erhalten Sie unter [www.mio.com](http://www.mio.com/)).

Einzelheiten zur Nutzung der Verkehrsinformationen auf Ihrem Mio erhalten Sie in der *Softwarebedienungsanleitung*.

\* Möglicherweise ist eine Bestellung erforderlich. Weitere Einzelheiten erhalten Sie unter [www.mio.com.](http://www.mio.com/)

# **Übersicht über Ihren Mio**

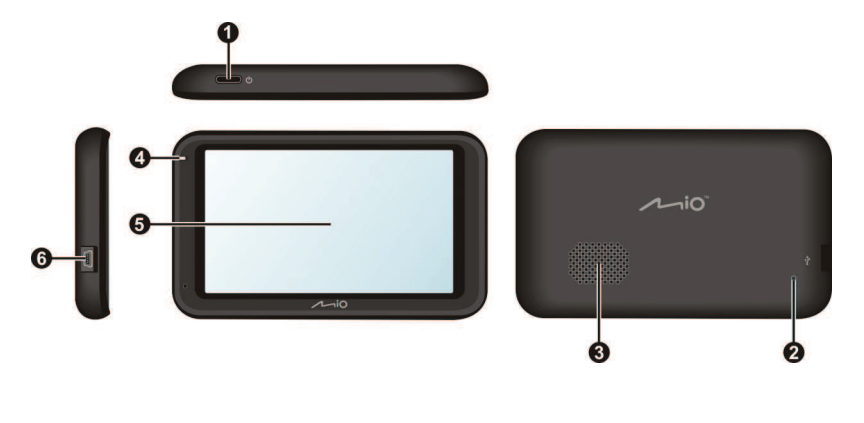

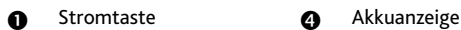

**Q** Rücksetztaste **G** Touchscreen

- 
- 
- **6** Lautsprecher **abel G** Anschluss für Kfz-Ladegerät, USB-Kabel\*, Netzladegerät\* und TMC-Zubehörset\*

\*kann separat erworben werden

# **Wie schalte ich meinen Mio ein?**

## **Ein-/Austaste verwenden**

Für den erstmaligen Start, halten Sie die Ein-/Austaste zum Einschalten des Gerätes 2 Sekunden lang gedrückt.

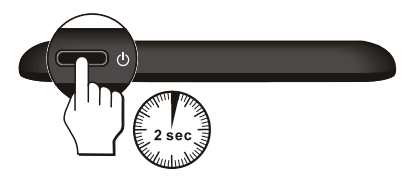

Schalten Sie das Gerät bei normaler Betriebsweise durch kurzes Drücken der Stromtaste aus. Ihr Mio ruft den Ruhezustand auf. Wenn Sie die Ein-/Austaste nur kurz drücken, kehrt Ihr Mio zum Hauptmenü zurück.

Zum Abschalten Ihres Mio halten Sie die Ein-/Austaste 5 Sekunden lang gedrückt.

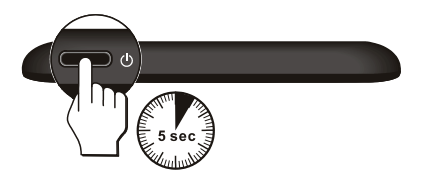

## **Gerät zurücksetzen**

Hin und wieder kann es erforderlich sein, die Hardware Ihres Mio zurückzusetzen; beispielsweise dann, wenn das Gerät nicht mehr reagiert, einfriert oder sich "aufhängt". Stecken Sie einen dünnen Draht, z.B. eine aufgebogene Büroklammer, in die Reset-Taste Ihres Geräts.

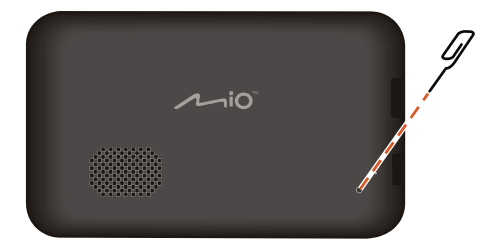

# **Wie lade ich den Akku auf?**

 $\bigoplus$   $_{\rm Der}$  Akku ist bei der ersten Inbetriebnahme des Mio möglicherweise nicht vollständig aufgeladen.

VORSICHT: Bitte beachten Sie zur Optimierung Ihrer Akkuleistung folgende Hinweise:

- Laden Sie den Akku nicht bei hohen Temperaturen auf (z. B. im direkten Sonnenlicht).
- Der Akku muss vor dem Aufladen nicht vollständig entladen sein.
- Wenn Sie Ihren Mio längere Zeit nicht benutzen, schalten Sie Ihren Mio zum Schonen des Akkus ab.

Die Akkuanzeige Ihres Mio zeigt den Ladestand des internen Akkus an:

- Grün Akku vollständig geladen
- Orange Akku lädt

## **Wie lade ich den Akku in einem Fahrzeug auf?**

Wenn Sie Ihren Mio in einem Fahrzeug aufladen möchten, schließen Sie das Kfz-Ladegerät an den Anschluss an der linken Seite des Mio an, anschließend verbinden Sie den großen Stecker mit dem Zigarettenanzünder oder der Bordsteckdose.

# **Wie lade ich den Akku über meinen Computer auf?**

 $\bigcirc$  Bitte achten Sie zur Optimierung des Ladevorgangs darauf, dass Ihr Mio während des Verbindens mit dem Computer ausgeschaltet ist.

- 1. Schalten Sie Ihren Computer ein.
- 2. Verbinden Sie den großen Stecker des USB-Kabels (kann separat erworben werden) direkt mit dem USB-Anschluss am Computer (nicht mit einem USB-Hub) und das kleinere Ende am <<a>-Anschluss an der linken Seite des Mio.

VORSICHT: Wenn Ihr Mio eingeschaltet und an einem Computer angeschlossen ist, erkennt dieser das Gerät als externes Massenspeichergerät. Löschen Sie KEINE der auf dem Mio vorinstallierten Dateien. Das Löschen der Dateien kann einen Absturz des Mio zur Folge haben.

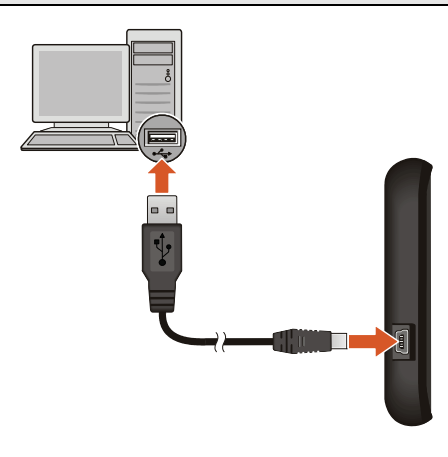

# **Wie lade ich den Akku zu Hause oder auf der Arbeit auf?**

Sie können den Akku mit einem optionalen Netzladegerät aufladen.

Verbinden Sie zum Aufladen des Mio an einer Steckdose das eine Ende des Netzladegerätes mit dem Anschluss an der linken Seite des Mio und das andere Ende mit einer haushaltsüblichen Steckdose.

 $\bigcirc$  Das Netzladegerät ist nicht bei allen Modellen im Lieferumfang enthalten, kann aber separat erworben werden (weitere Informationen erhalten Sie unter [www.mio.com\)](http://www.mio.com/).

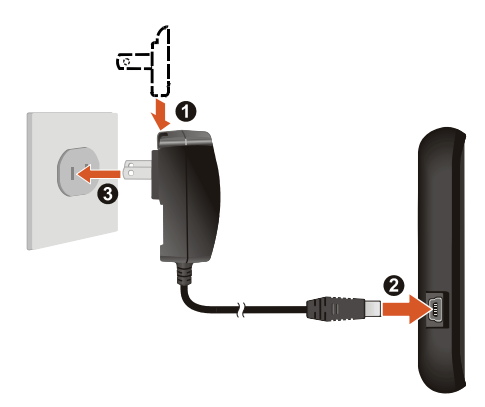

# **Referenzen**

# **Was ist GPS?**

Das Global Positioning System (GPS) ist jederzeit kostenlos verfügbar und bis auf 5 m genau. Die GPS-Navigation wird über ein Satellitennetzwerk ermöglicht, das die Erde in einem Abstand von etwa 20.200 km umkreist. Jeder Satellit überträgt einen Signalbereich, der von GPS-Empfängern, wie dem Mio, zur Bestimmung des exakten Standortes genutzt wird. Obwohl ein GPS-Empfänger jederzeit Signale von bis zu 12 Satelliten empfangen kann, werden bei Fahrzeugnavigationssystemen nur vier Signale zur Bestimmung der Position oder eines "GPS-Funkstandortes" (Längengrad, Breitengrad) benötigt.

# **Wie empfängt mein Mio GPS-Signale?**

Ihr Mio empfängt GPS-Signale über die interne GPS-Antenne. Stellen Sie zur Gewährleistung einer optimalen GPS-Signalstärke sicher, dass sich Ihr Mio außerhalb eines Gebäudes oder außerhalb einer Garage – möglichst unter freiem Himmel – befindet. Der GPS-Empfang wird üblicherweise nicht durch das Wetter beeinflusst; dennoch kann sich starker Regen oder Schneefall negativ auf den Empfang auswirken.

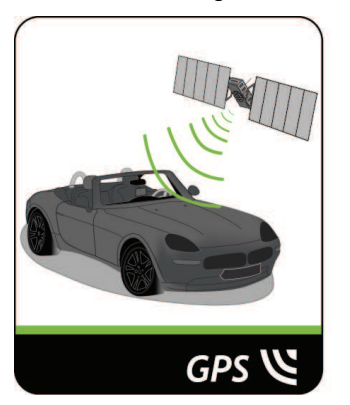

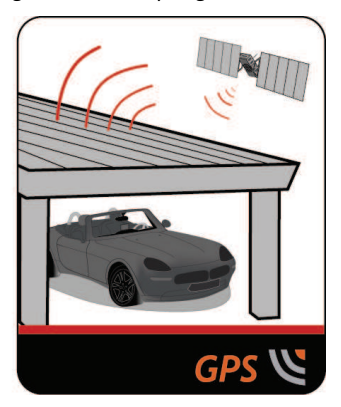

# **Der richtige Umgang mit Ihrem Mio**

Der richtige Umgang mit dem Mio ermöglicht eine sorgenfreie Bedienung und reduziert die Gefahr von Schäden am Gerät.

- Setzen Sie Ihren Mio keiner starken Feuchtigkeit oder extremen Temperaturen aus.
- Setzen Sie Ihren Mio nicht über einen längeren Zeitraum direktem Sonnenlicht oder starkem ultravioletten Licht aus.
- Platzieren Sie nichts auf dem Mio; lassen Sie keine Gegenstände auf den Mio fallen.
- Lassen Sie Ihren Mio nicht fallen; setzen Sie ihn keinem starken Druck oder Erschütterungen aus.
- Setzen Sie den Mio keinen plötzlichen oder extremen Temperaturschwankungen aus. Dadurch kann die Feuchtigkeit innerhalb des Gerätes kondensieren und so den Mio beschädigen. Warten Sie im Falle einer Kondensation vor der Inbetriebnahme, bis Ihr Mio vollständig getrocknet ist.
- Der Bildschirm kann leicht verkratzen. Berühren Sie ihn daher nicht mit scharfen Gegenständen. Schützen Sie den Bildschirm vor Kratzern, indem Sie spezielle nicht klebende generische Bildschirmschutzfolien für den Einsatz portabler Geräte mit LCD-Bildschirm nutzen.
- Reinigen Sie den Mio niemals, wenn er eingeschaltet ist. Entfernen Sie Staub und Schmutz mit Hilfe eines weichen, fusselfreien Tuchs vom Bildschirm und Gehäuse des Mio.
- Reinigen Sie den Bildschirm nicht mit Papiertüchern.
- Versuchen Sie niemals, den Mio zu demontieren, zu reparieren oder zu modifizieren. Die Demontage, Modifikation oder der Versuch einer Reparatur können den Mio beschädigen und darüber hinaus Personenoder Sachschäden verursachen. Zudem erlischt dadurch die Garantie.
- Lagern oder transportieren Sie keinesfalls entzündliche Flüssigkeiten, Gase oder explosive Materialien im selben Behältnis wie dem des Mio, seinerKomponenten oder Zubehörteile.

## **Problemlösung**

Falls ein Problem auftritt, das Sie nicht beheben können, kontaktieren Sie bitte einen autorisierten Kundencenter.

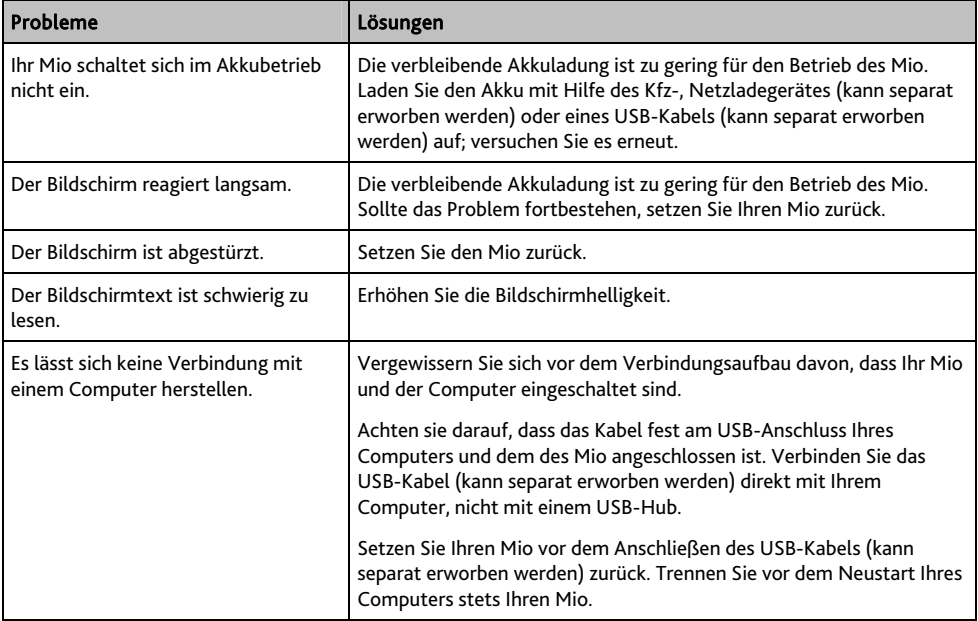

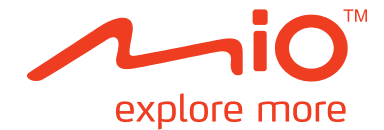

# **Moov M410/M610-Serie Software-Bedienungsanleitung**

# Inhaltsverzeichnis

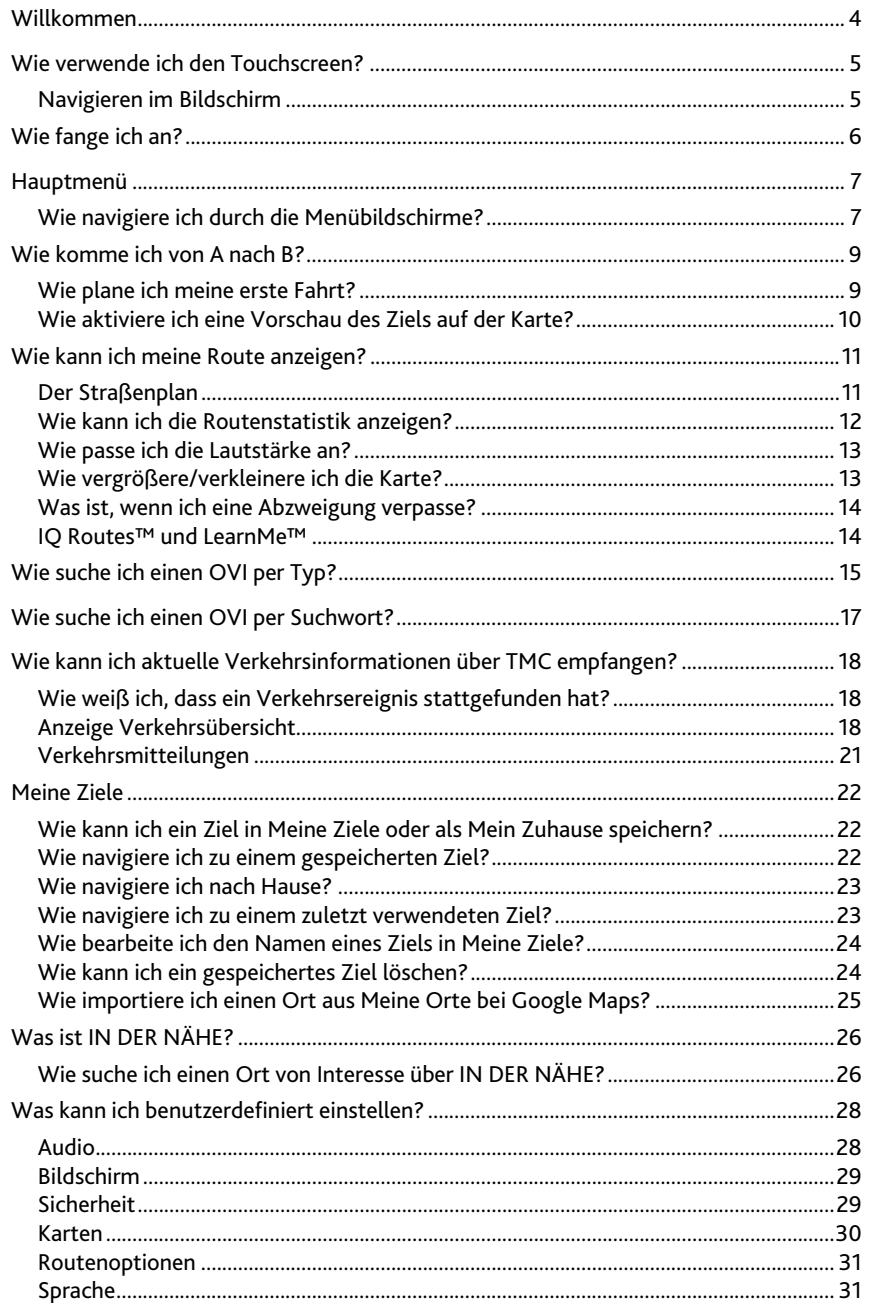

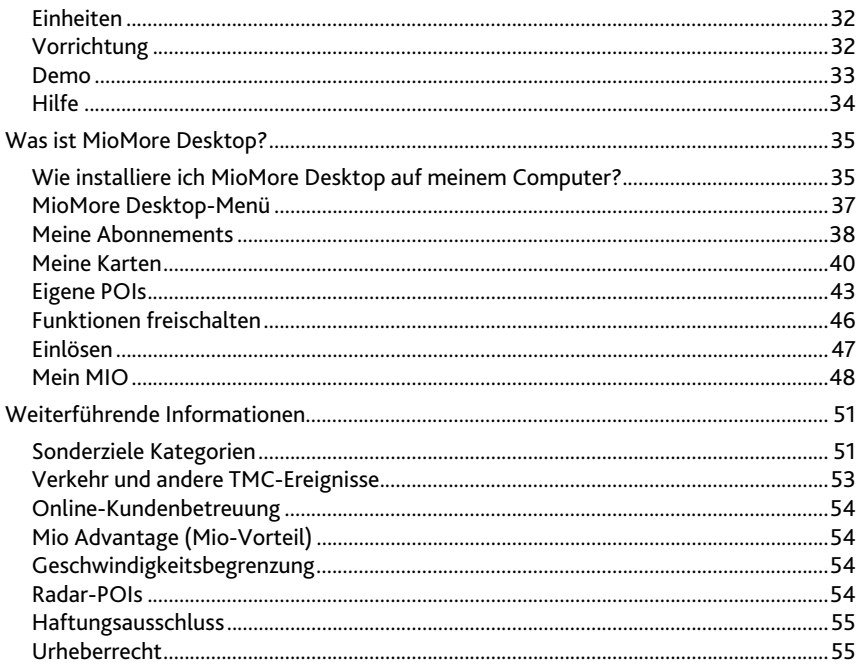

# **Willkommen**

Vielen Dank für Ihren Kauf dieses Mio. Dieses Handbuch wurde geschrieben, um Sie durch die Verw endung Ihres Mio vom ersten Einstellen bis zur alltäglichen Bedienung zu führen. Bitte lesen Sie dieses Handbuch sorgfältig durch, bevor Sie Ihren Mio das erste Mal in Betrieb nehmen. Heben Sie dieses Handbuch zum später en Nachschlagen gut auf.

### **Wichtige Informationen zur Verwendung dieses Handbuchs**

Es ist wichtig, die Bezeichnungen und typografischen Grundsätze dieses Handbuchs zu verstehen.

### **Formatierung**

Die folgenden Textformatierungen kennzeichnen spezielle Informationen:

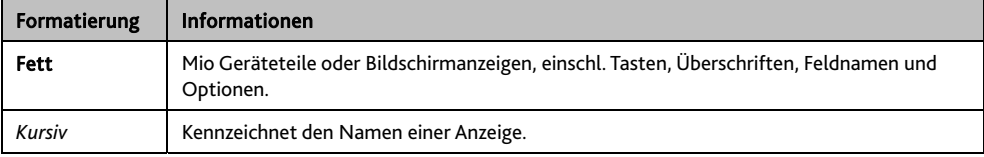

### **Symbole**

Die folgenden Symbole werden in diesem Handbuch verwendet:

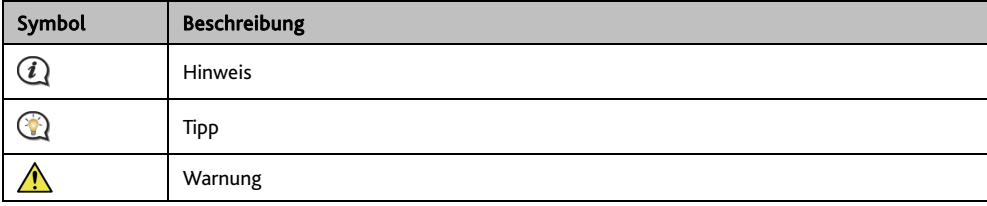

# **Wie verwende ich den Touchscreen?**

# **Navigieren im Bildschirm**

Berühren Sie den Bildschirm mit Ihrer Fingerspitze, um Ihren Mio zu bedienen. Sie können folgende Handlu ngen ausführen:

Tippen

Antippen und Loslassen eines Anzeigeelementes am Touchscreen.

Wählen

Antippen eines Listen- oder Menüeintrags.

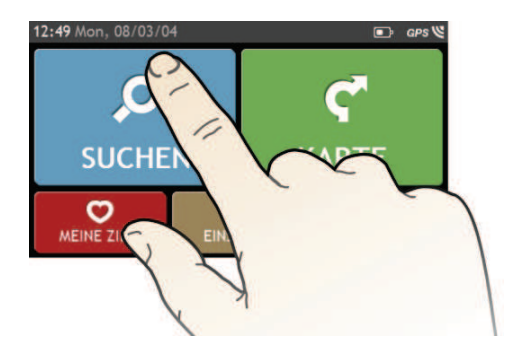

# **Wie fange ich an?**

 $\bigcircled{1}\,$  Bei der ersten Inbetriebnahme Ihres Mio kann es einige Minuten dauern, bis eine GPS-Verbindung hergestellt wurde.

**Wie schalte ich meinen Mio das erste Mal ein?** 

Gehen Sie bei der ersten Inbetriebnahme folgendermaßen vor:

### 1. Lesen Sie die wichtigen Sicherheitsinformationen

2. Installieren Sie Ihren Mio in Ihrem Fahrzeug.

Befolgen Sie die Anweisungen in der *Schnellstartanleitung*.

Vorsicht Achten Sie darauf, dass Ihr Mio nicht die Sicht des Fahrers behindert oder die Funktion von Airbags und anderer Sicherheitsausrüstung beeinträchtigt.

3. Schalten Sie Ihren Mio ein.

Ihr Mio wird eingeschaltet und zeigt die Anzeige *Sprache*.

- 4. *ählen*. Tippen Sie Ihre bevorzugte Sprache in der Anzeige *Sprache ausw* Wählen Sie Ihre bevorzugte Sprache.
- Sie können die bevorzugte Sprache später ändern.

#### 5. Lesen Sie die Warnmitteilung.

Nachdem Sie Ihre bevorzugte Sprache gewählt haben, erscheint die Anzeige Sicherheitsvereinbarung. Lesen Sie den Sicherheitsvereinbarung. Um zu Bestätigen, dass Sie den Hinweis gelesen und verstanden haben, tippen Sie Annehmen.

### 6. Lernprogramm anzeigen

Um die nächste Anzeige im Lernprogramm anzuzeigen, tippen Sie Weiter. Um die vorige Anzeige anzuzeigen, tippen Sie

### Um die Lernprogramm-Anzeige zu überspringen, tippen Sie Überspringen.

 $^{\rm l}$  Um das Lernprogramm nicht bei jedem Einschalten anzuzeigen, tippen Sie die Option **Lernprogramm** beim Start anzeigen, um ein Anzeigen zu deaktivieren. Wenn Sie das Tutorial noch einmal aktivieren

möchten, wählen Sie **Hauptmenü**  $\rightarrow$   $\mathbb{R}^1 \rightarrow$  Hilfe  $\rightarrow$  Tutorial anzeigen.

### 7. Anpassen des Gerätes

Befolgen Sie die Bildschirmanweisungen zur Auswahl der gewünschten Entfernungseinheit, eines Datumsund Zeitformates.

### 8. Ihren Mio freigeben

Je nach Modell müssen Sie möglicherweise einen Aktivierungsschlüssel eingeben (dieser ist an der Seite des Kartons aufgedruckt) und anschließend zum Freigeben des Gerätes OK antippen. Sie müssen diesen Schritt nur bei der ersten Inbetriebnahme Ihres Mio vollziehen.

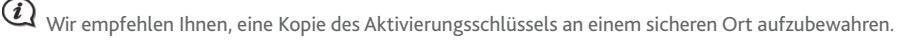

### 9. Zuhause einrichten

Der Zuhause-Einrichtungsassistent erscheint nur bei der ersten Inbetriebnahme Ihres Mio.

- Durch Antippen von OK können Sie Ihr Zuhause schnell mit Hilfe des Adresseingabe-Assistenten einrichten.
- Tippen Sie zum Überspringen des Assistenten auf Abbrechen; wählen Sie Ihr Zuhause später unter MEINE ZIELE.

Sobald Sie die oben genannten Schritte abgeschlossen haben, erscheint das Hauptmenü. Wenn Sie einen GPS-Fixpunkt haben, können Sie mit der Streckenplanung über Ihren Mio beginnen.

# **Hauptmenü**

Das *Hauptmenü* ist Ihr Startpunkt bei der Suche nach einem Ziel. Das Hauptmenü ermö glicht zudem die Anpassung Ihres Mio, die Betrachtung gespeicherter Orte unter Meine Ziele/Zuha use sowie die Suche nach nahegelegenen Orten von Interesse.

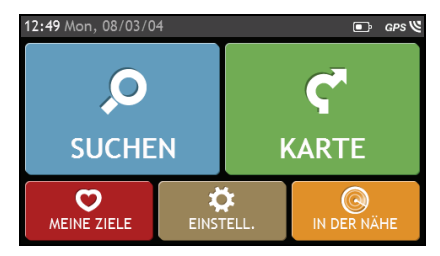

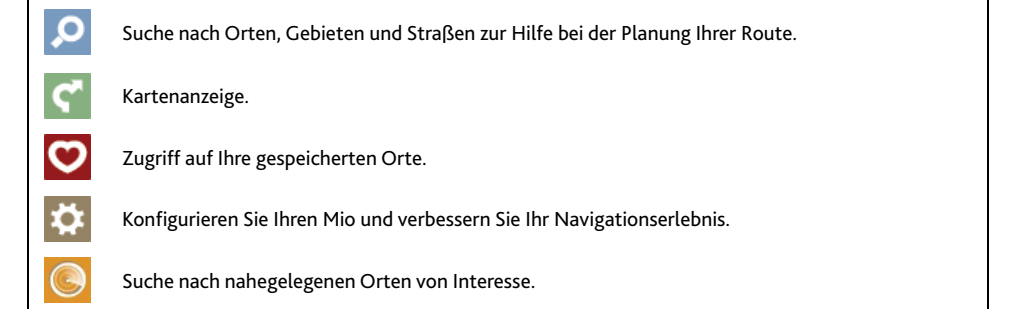

# **Wie navigiere ich durch die Menübildschirme?**

## **Wie nutze ich die ZURÜCK- und HAUPTMENÜ-Schaltfläche in der Titelleiste?**

1. Tippen Sie auf dem HAUPTMENÜ-Bildschirm auf den gewünschten Menüpunkt zum Aufrufen des entsprechenden Menübildschirms.

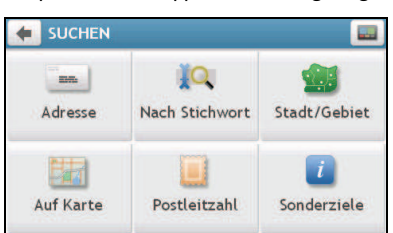

Beispiel: Durch Antippen von **Der gelangen Sie zum SUCHEN-Hauptbildschirm.** 

- 2. Das System stellt in der Titelleiste des Menübildschirms die ZURÜCK- (<a> HAUPTMENÜ-Schaltfläche ( ) zur Verfügung, die Ihnen die einfache Navigation durch die Menübildschirme ermöglichen. Sie können:
	- Durch Antippen der ZURÜCK-Schaltfläche zum vorherigen Bildschirm zurückkehren.
	- Durch Antippen der HAUPTMENÜ-Schaltfläche zum Hauptmenü zurückkehren.

Auf einigen Menübildschirmen (z. B. dem Tastaturbildschirm) erscheint die HAUPTMENÜ-Schaltfläche nicht in der Titelleiste. In diesen Fällen m üssen Sie zweimal die ZURÜCK-Schaltfläche antippen.

## **Wie nutze ich die Registerkarten in der Titelleiste?**

Auf einigen Menübildschirmen (z. B. dem *Übersicht*-Kartenbildschirm) stellt das System einige Registerkarten zur Verfügung, über die Sie zusätzliche Seiten des Menübildschirms aufrufen können. Tippen Sie zum Ändern der Ansicht einfach auf die gewünschte Registerkarte.

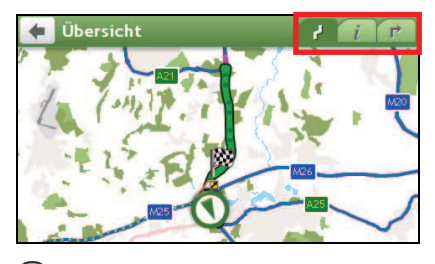

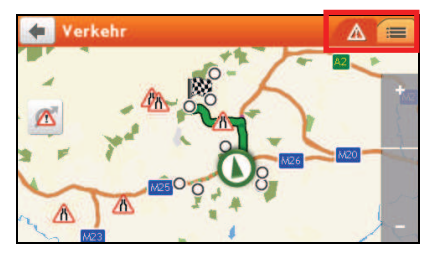

 $\bigcirc \Omega$  Die ausgewählte Registerkarte wird in einer dunkleren Farbe hervorgehoben.

# **Wie komme ich von A nach B?**

Ihr Mio ist mit Karten ausgestattet, die Straßendetails für eine Navigation von Tür zu Tür enthalten, einschl. Sonderzielen wie Unterkün ften, Parkplätzen, Tankstellen, Bahnhöfen und Flughäfen.

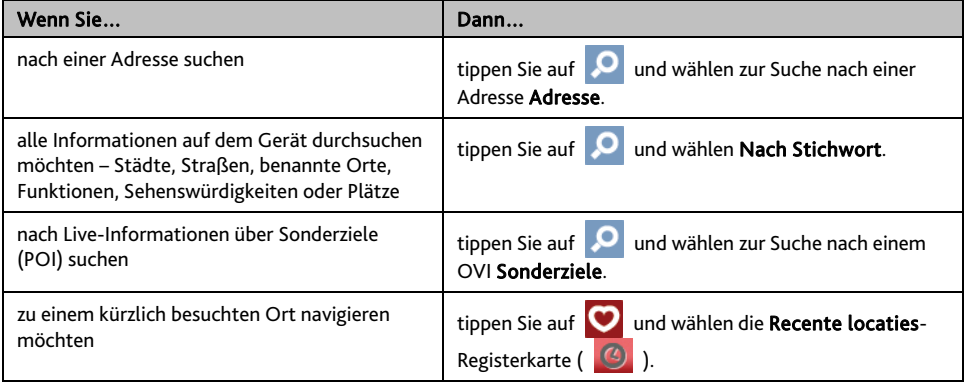

Warnung Geben Sie die Zielinformationen zu ihrer Sicherheit vor Fahrtbeginn ein. Geben Sie während der Fahrt kein Ziel ein.

## **Wie plane ich meine erste Fahrt?**

∧

Mit Ihrem Mio ist die Planung Ihrer ersten Fahrt einfach. Sie haben verschiedene Möglichkeiten, Ihr Ziel auszuwählen. Gehen Sie folgendermaßen vor, um mit Suchen und dem Adressen-Assistent ... zu einer bekannten Straßenadresse zu navigieren.

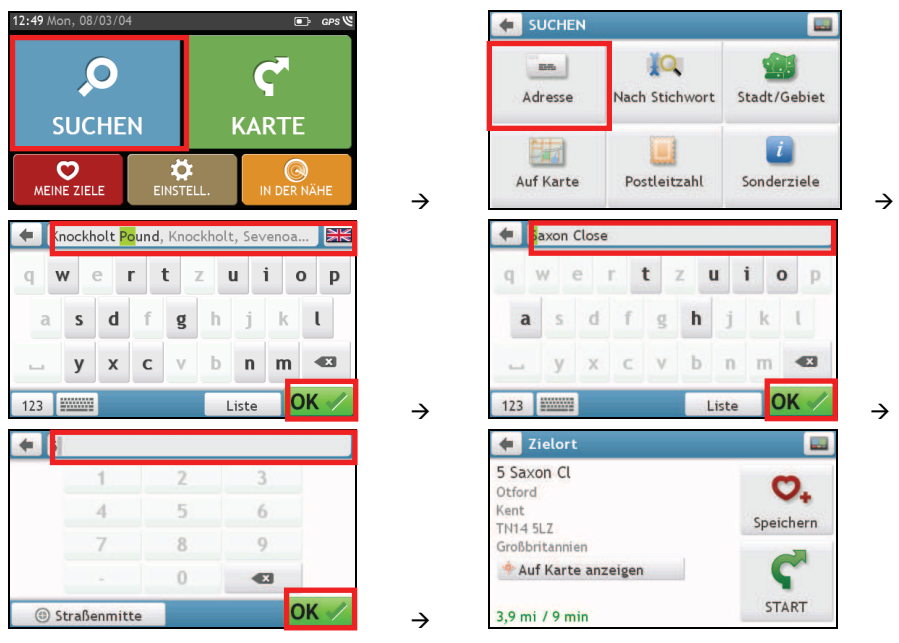

 Wenn Sie den SUCHEN-Assistent das erste Mal benutzen, erscheint vor Anzeige des SUCHEN -Bildschirms der Land auswählen-Bildschirm. Wählen Sie Ihr Land; anschließend können Sie mit der Suche nac h Orten starten.

 $\mathbf Q$  Bei Bedarf können Sie das Land zur Suche des Ortes ändern. Tippen Sie zur Auswahl eines anderen Landes in der Titelleiste des Keyboard (Tastatur)-Bildschirms auf die Staatsflagge (z. B. (2) ), bevor Sie die gewünschte Stadt suchen.

#### Gehen Sie folgendermaßen vor:

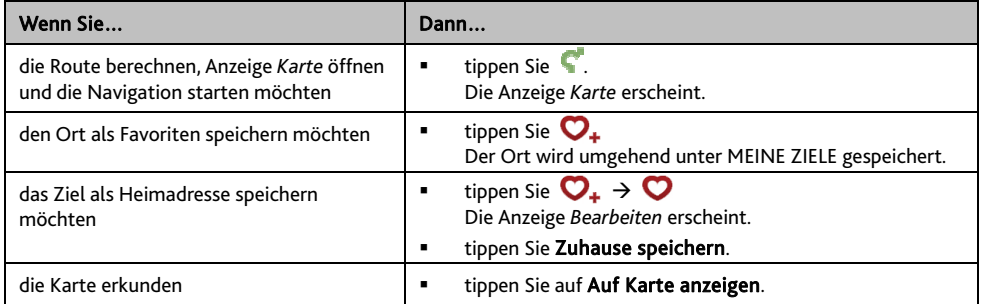

## Wie aktiviere ich eine Vorschau des Ziels auf der Karte?

Nachdem Sie eine Adresse (oder einen OVI) gesucht haben, können Sie das Ziel auf der Karte betrachten und die Umgebung des Ortes erkunden. Tippen Sie zur Anzeige der Zielvorschaukarte auf dem Zielort-Bildschirm auf die Auf Karte anzeigen-Schaltfläche (siehe nachstehende Abbildung).

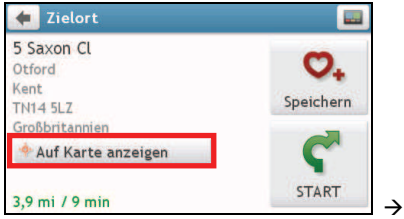

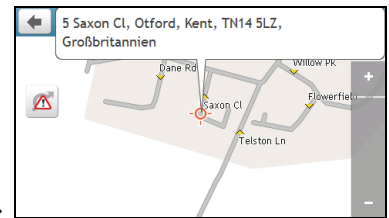

### **Wie erkunde ich die Karte?**

Auf der Zielvorschaukarte können Sie:

- $\blacksquare$  Zum Vergrößern / Verkleinern der Kartenansicht auf  $\blacksquare$  /  $\blacksquare$  tippen.
- Die Informationen Ihres Ziels anzeigen; diese werden im oberen Bereich des Kartenbildschirms angezei gt.
- Zur Anzeige der zugehörigen Informationen des Umlandes eine St raße/eine Region/einen OVI antippen.
- Die Informationen der ausgewählten Straße/Region/des OVI in der Nähe Ihres Ziels durch ein Häkchen anzeigen lassen. Durch Antippen des Häkchens erscheint der *Zielort*-Bildschirm des ausgewählten Ortes.

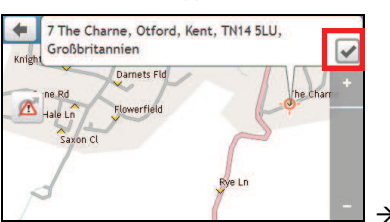

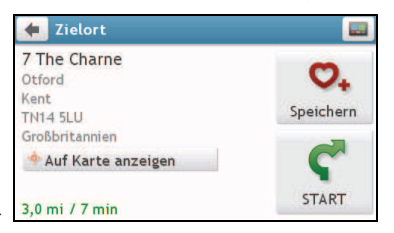

# **Wie kann ich meine Route anzeigen?**

# **Der Straßenplan**

Wenn eine Route berechnet wurde, erscheint die Anzeige *Karte*. Sie werden mit gesprochenen und visuellen Anweisungen zu Ihrem Ziel geführt.

 $\bigcirc$  Der Straßenplan wird automatisch angezeigt, wenn:

- eine Route berechnet wird
- das Gerät zurückgesetzt ist und der Benutzer eine Strecke abfährt.

Alternativ können Sie durch Antippen der KARTE-Schaltfläche im Hauptmenü manuell auf den Kartenbildschirm zugreifen.

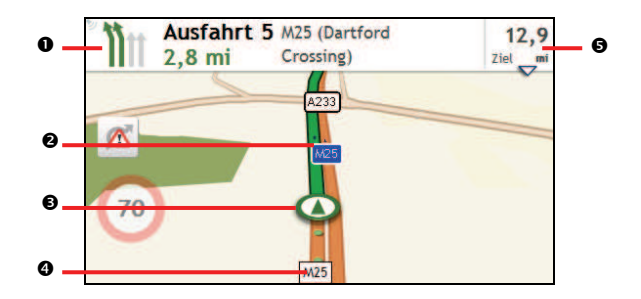

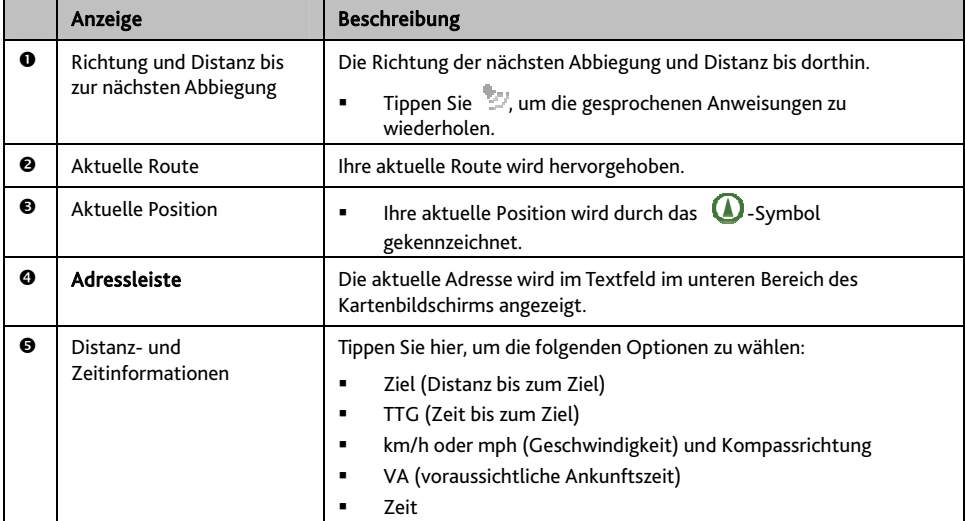

Je nach Fahrstrecke erscheinen Symbole, die verschiedene Informationen auf Ihrem Kartenbildschirm bereitstellen. Bitte beachten Sie, dass diese Symbole während Ihrer Fahrt nicht immer angezeigt werden.

Beispiel: Das Symbol der Geschwindigkeitsbeschränkung (100 ). Das Symbol der Geschwindigkeitsbeschränkung zeigt das Geschwindigkeitslimit der aktuellen Straße an. Wird es grau unterlegt, liegt die Geschwindigkeit Ihres Fahrzeuges unterhalb dieser Beschränkung. Wenn Sie zu schnell fahren, werden Sie durch ein akustisches und visuelles Signal gewarnt.

# **Wie kann ich die Routenstatistik anzeigen?**

Tippen Sie zum Aufrufen des *Karteneinstellungen*-Bildschirms auf eine beliebige Stelle der *Karte*-Ansicht. Tippen Sie zum Anzeigen der Streckenstatistiken auf die Route-Schaltfläche.

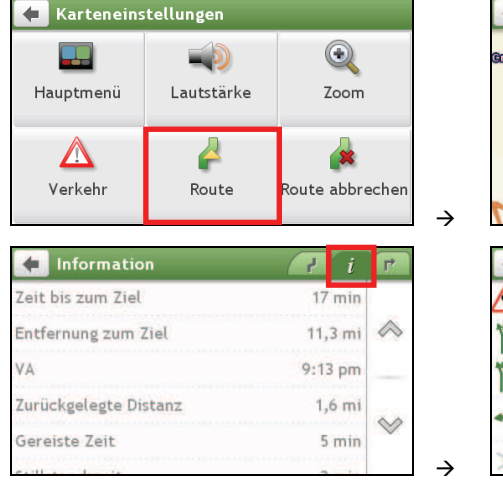

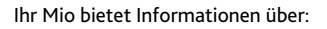

- Zeit bis zum Ziel
- Entfernung zum Ziel
- Voraussichtliche Ankunftszeit
- Zurückgelegte Distanz
- Fahrzeit
- Stillstandszeit

 Tippen Sie zur Anzeige weiterer Informationen auf unterschiedlichen Bildschirmen auf die Registerkarten in der Titelleiste.

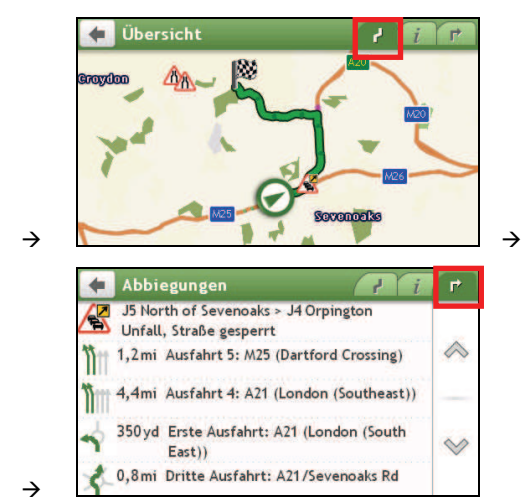

## **Wie passe ich die Lautstärke an?**

transparent auf dem Kartenbildschirm angezeigt.

**Ausfahrt 5 M25 (Dartford**  $166$  $6, 5$  mi Crossing)  $Ziel$ A Ridge etts Way 70 alkpit Wood entral Way kpit Ln M<sub>25</sub>

Gehen Sie folgendermaßen vor:

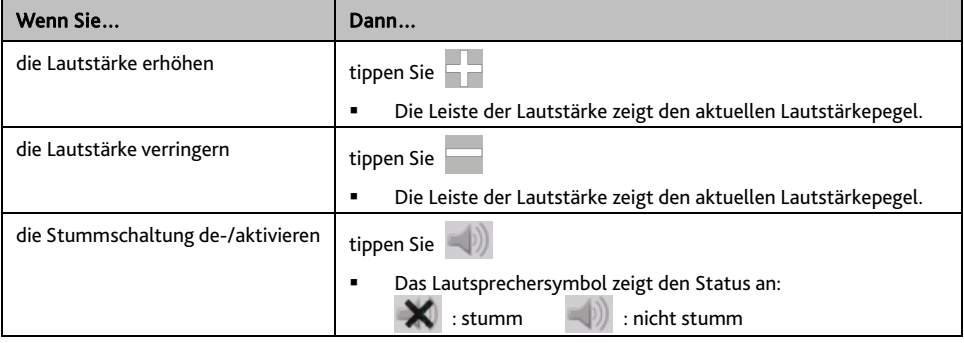

Die Schaltflächen der Lautstärkeregelung werden nach fünf Sekunden der Inaktivität automatisch ausgeblendet.

## **Wie vergrößere/verkleinere ich die Karte?**

Tippen Sie auf dem *Karteneinstellungen*-Bildschirm auf **W.** Die Zoom-Schaltflächen werden transparent auf dem Kartenbildschirm angezeigt.

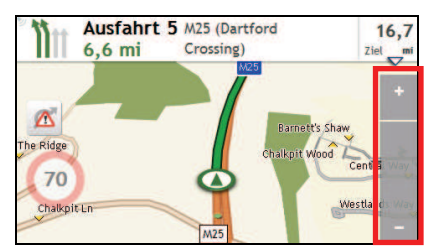

#### 3. Gehen Sie folgendermaßen vor:

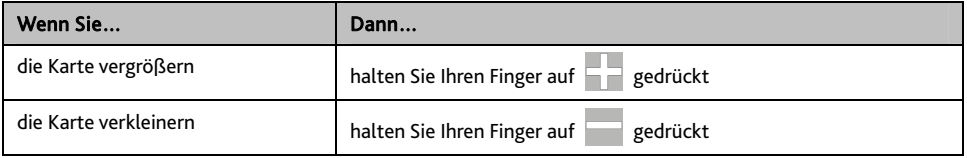

Tippen Sie auf dem *Karteneinstellungen*-Bildschirm auf . Die Schaltflächen der Lautstärkeregelung werden

Die Zoom-Schaltflächen werden nach fünf Sekunden der Inaktivität automatisch ausgeblendet.

# Was ist, wenn ich eine Abzweigung verpasse?

## **Back-O n-Track™ automatisc he Ne berechnung der Route u**

Wenn Sie eine falsche Abzweigung nehmen, werden Sie nach einer Neuberechnung der Route weitergeleitet. Am oberen Rand der Anzeige erscheint eine Mitteilung, dass Ihre Route neu berechnet wird.

Tippen Sie zum Abbrechen der erneuten Streckenberechnung auf die 18 Schaltfläche des *Karteneinstellungen*-Bildschirms. Eine Warnung erscheint und fordert Sie auf, die Auswahl zu bestätigen. Bei Bestätigung werden Neub erechnung sowohl als auch Ihre aktuelle Route abgebrochen.

## **IQ Routes™ und LearnMe™**

## IQ Routes™ sind nur bei ausgewählten Modellen und in bestimmten Ländern ve rfügbar.

Ihr Mio verfügt über IQ Routes, das bei der intelligenten Umfahrung überfüllter Straßen zu Stoßzeiten dient. Der Mio nutzt dazu unnormale Verlaufsdaten von zahlreichen mehrere Millionen Fahrer. Da IQ Routes Ihnen bei der Umfahrung eines zu erwartenden hohen Verkehrsbelastung hilft, können Sie auf Ihren Fahrten Zeit und Geld sparen.

Durch LearnMe-Technologie verfügt Ihr Mio über eine intelligente Funktion zum Kennenlernen und Abstimmen auf Ihren persönlichen Fahrstil. Ihr Mio sammelt mit der Zeit Daten über Ihre bevorzugten Straßentypen und Fahrgeschwindigkeiten, Richtungswechsel und mehr. Der Mio speichert die Informationen und liefert bei der nächsten Fahrt eine individueller abgestimmte Streckenplanung sowie exaktere Angabe der Ankunftszeit.

 Wenn Sie die werkseitigen Standardeinstellungen wiederherstellen, wird Ihr LearnMe-Profil vom Gerät gelöscht.

# **Wie suche ich einen OVI per Typ?**

Ein OVI (Ort von Interesse) ist ein benannter Ort, eine Sehenswürdigkeit, ein Landschaftspunkt oder ein öffentlicher Ort, der als Symbol auf der Karte angezeigt werden kann. Orte von Interesse werden nach Kategorien gruppiert, z. B. Tankstellen, Parks, Strände und Museen.

1. Tippen Sie

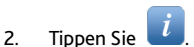

Der *POI Menu (OVI-Menü)*-Bildschirm wird angezeigt.

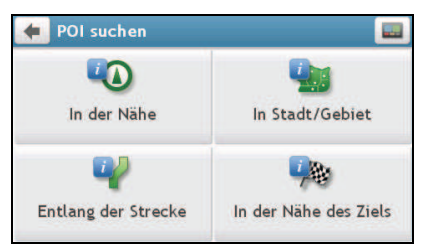

#### 3. Gehen Sie folgendermaßen vor:

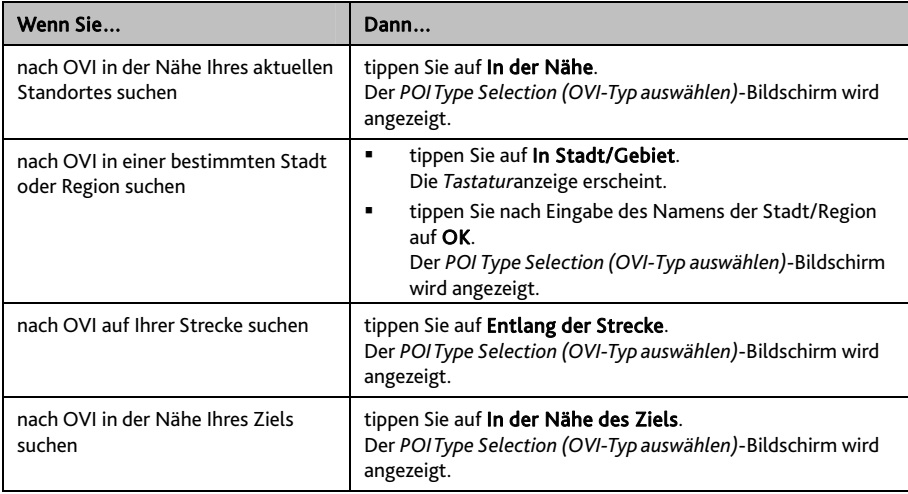

#### 4. Gehen Sie folgendermaßen vor:

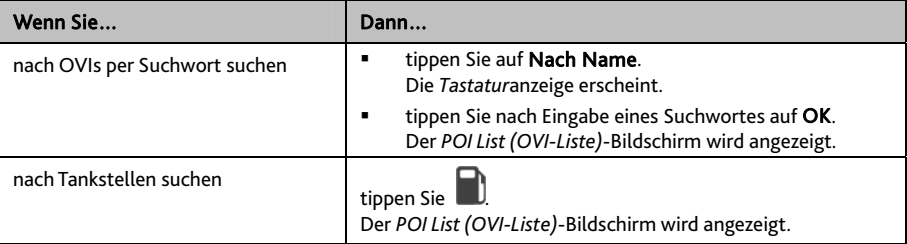

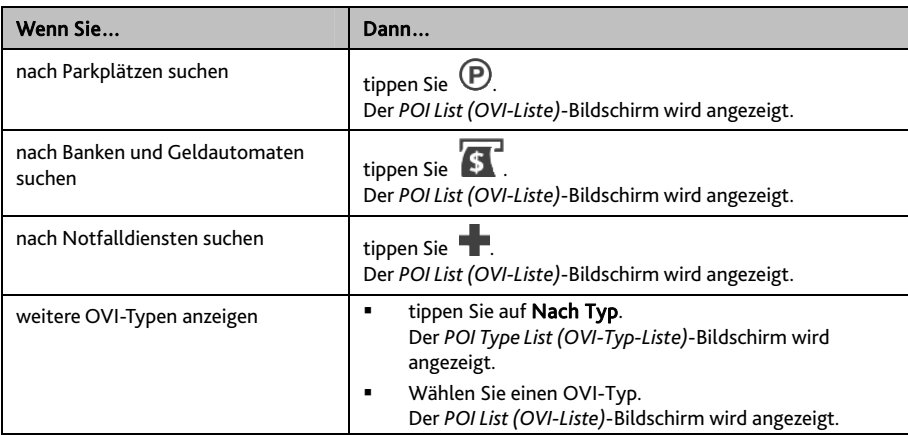

5. Tippen Sie auf das gewünschte Element aus der Liste.

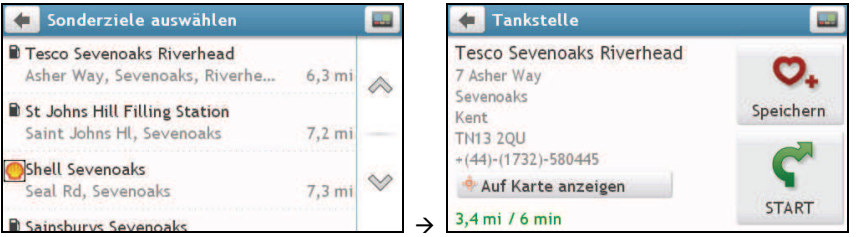

6. Gehen Sie folgendermaßen vor:

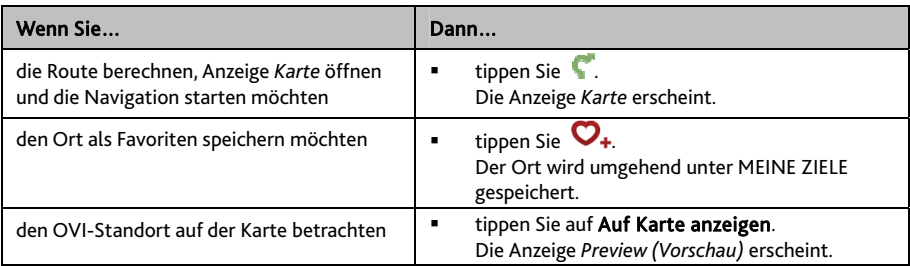

# **Wie suche ich einen OVI per Suchwort?**

Schließen Sie zur Ansteuerung eines OVI, den Sie per Suchwort gefunden haben, folgende Schritte ab.

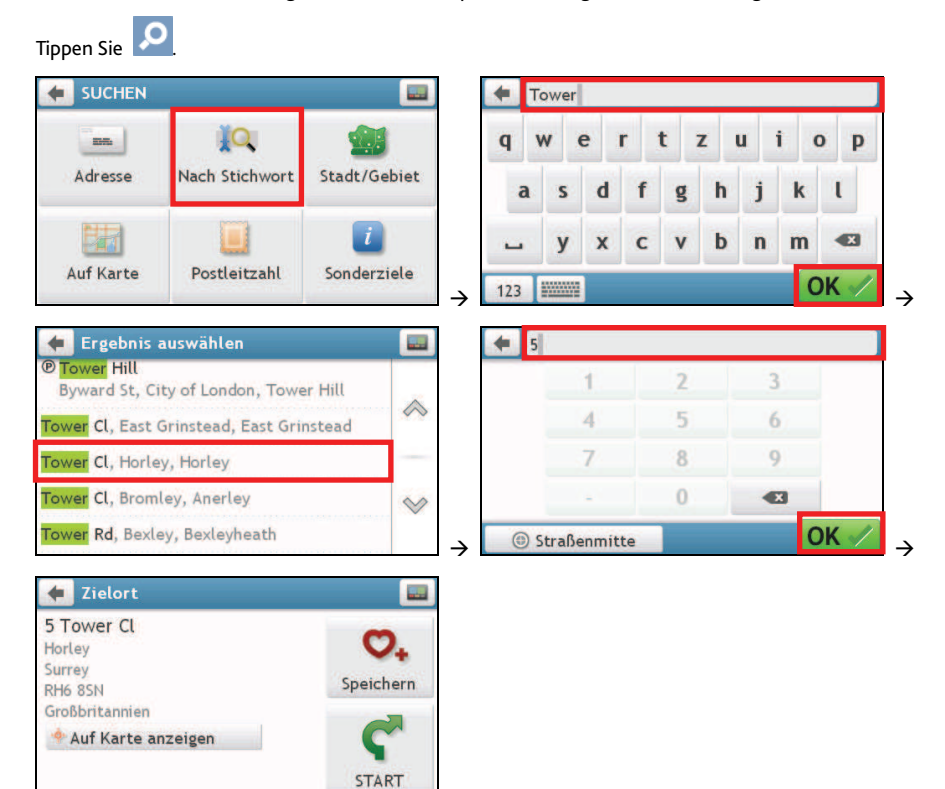

### Gehen Sie folgendermaßen vor:

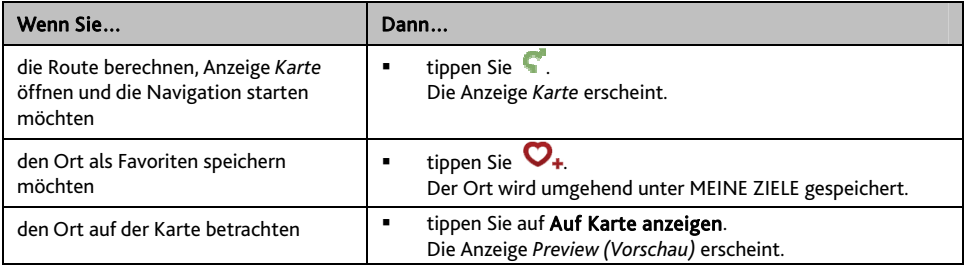

# **Wie kann ich aktuelle Verkehrsinformationen über TMC empfangen?**

#### Verkehrsinformationen sind nur bei ausgewählten Modellen und in bestimmten Ländern verfügbar.

Ihr Mio kann aktuelle Verkehrsinformationen für alle Straßen und Autobahnen empfangen und Ihnen damit potentielle Verspätungen auf Ihrer Route ersparen. Mitteilungen und Verkehrsymbole werden angezeigt sobald sie empfangen werden. Wenn eine Mitteilung Ihren aktuellen Standort überdeckt, wird die Kartenanzeige justiert, sodass Mitteilung und Standort gleichzeitig angezeigt werden können.

### **Wie empfängt mein Mio Verkehrsinformationen?**

Je nach Modell kann Ihr Mio Verkehrsinformationen mithilfe des internen TMC-Empfängers oder des Mio Verkehrszubehörkits empfangen. Das Verkehrszubehörkit können Sie kann separat erworben werden.

Der Traffic Message Channel (TMC) überträgt Echtzeit-Verkehrsinformationen via UKW-Radiodatensystem (RDS). FM-Radiostationen übertragen Sie TMC-Daten in Intervallen von einigen Minuten. Dabei können hunderte von Mitteilungen an TMC-Empfänger gesendet werden.

Für einige Modelle und in einigen Ländern ist der TMC-Service kostenpflichtig.

## **Wie weiß ich, dass ein Verkehrsereignis stattgefunden hat?**

Wenn Sie durch einen Gebiet reisen, in dem Sie Verkehrsaktualisierungen empfangen können, entschlüsselt Ihr Mio diese Ereignisse und zeigt Sie auf dem Bildschirm. Ein Symbol zeigt den Standort des Ereignisses auf der Kartenanzeige und ein Warnton ist zu hören, wenn das Ereignis auf Ihrer Route liegt. Erstreckt sich das Ereignis über eine bestimmte Distanz, wird die betroffene Straße hervorgehoben und die betroffene Richtung durch Pfeile g ekennzeichnet.

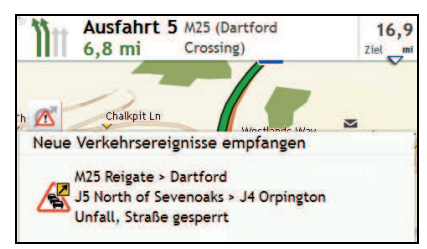

Eine Mitteilung erscheint am unteren Rand des Bildschirms mit dem Straßennamen, dem Teilabschnitt der betroffenen Straße und der Art des Ereignisses. Die Mitteilung wird 8 Sekunden lang angezeigt und der *Ereigni sliste* hinzugefügt.

## **Anzeige Verkehrsübersicht**

Je nach Mio Modell können Verkehrsinformationen nicht verfügbar sein, benötigen ein Abonnement oder das Verkehrszubehörkit (kann separat erworben werden).

Wenn die Verkehrsmeldungen auf Ihrem Straßenplan angezeigt werden, können Sie den Traffic Overview *(Verkehrsübersicht)*-Bildschirm zur Anzeige einer allgemeinen Übersicht über die Verkehrssituation auf Ihrer Strecke nutzen – inklusive aller Ereignisse in der unm ittelbaren Umgebung.

Tippen Sie zum Aufrufen des *Karteneinstellungen-*Bildschirms auf den Straßenplan und anschließend auf .

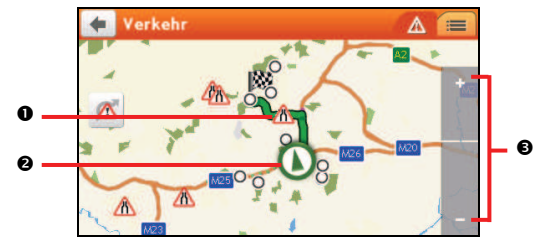

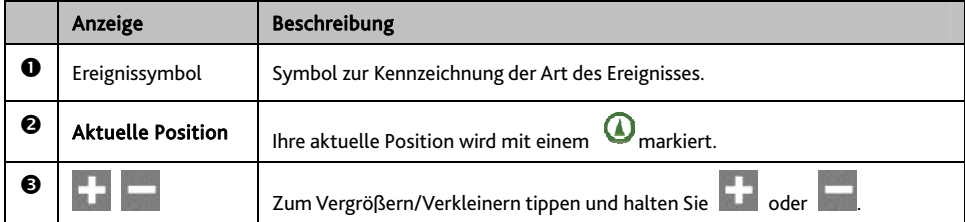

**Wie kann ich eine Liste aller Ereigniss e auf meiner Route anzeigen?** 

Ihr Mio erstellt eine Liste der Ereignisse während diese empfangen werden. Diese können Sie auf der Ereignisliste einsehe n.

Tippen Sie auf dem *Traffic Overview (Verkehrsübersicht)*-Bildschirm auf **........**...

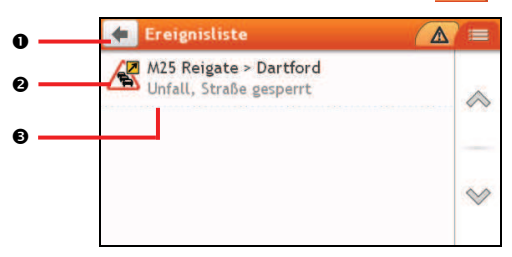

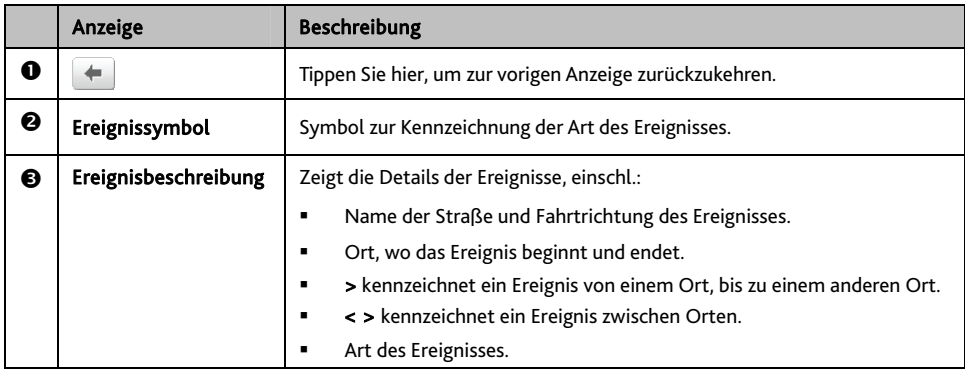

## **Wie kann ich Verkehrsdetails anzeigen?**

Tippen Sie auf dem *Ereignisliste-Bildschirm auf das gewünschte Ereignis. Die Anzeige Ereignisdetails erscheint.* 

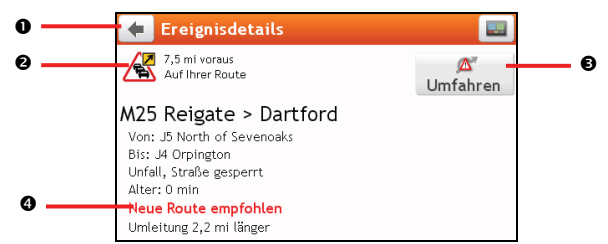

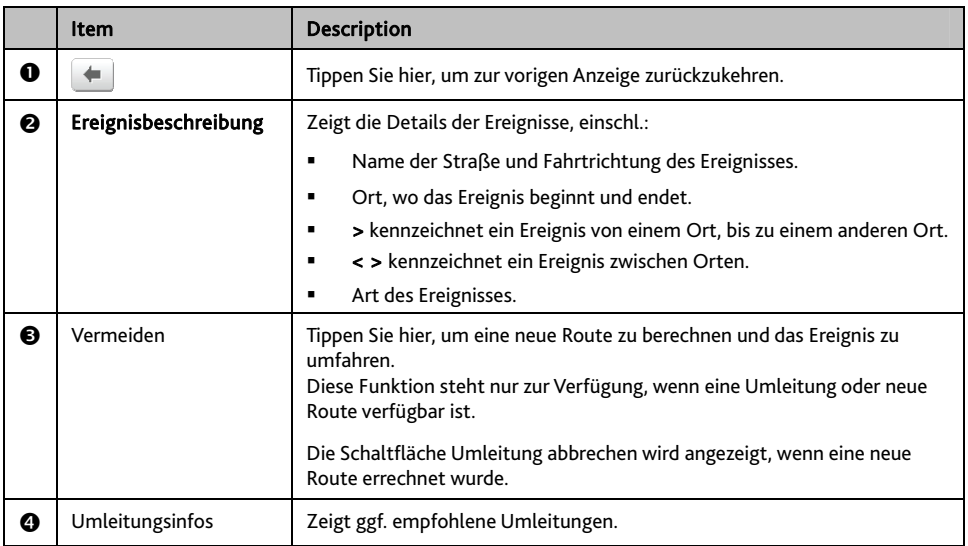

### **Wie weiß ich, ob eine Umleitung empfehlenswert ist?**

Wenn ein Verkehrsereignis oder Klärung einer vorigen Behinderhung auf Ihrer Route vorkommt, ist eine Umleitung oft empfehlenswert. Die Umleitungsmitteilung wird auf der Statusleiste der Kartenanzeige angezeigt.

 $\, {\bf Q} \,$  Umleitungen sind nur bei Verkehrsereignissen oder Klärung einer vorigen Behinderung auf einer errechneten Route empfehlenswert.

## **Wie vermeide ich ein Ereignis auf meiner Route?**

- 1. Tippen Sie das Ereignis in der *Ereignisliste*. Die Anzeige *Ereignisdetails* erscheint.
- 2. Wenn eine Umleitung errechnet wurde, um das Ereignis auf ihre Route zu vermeiden, können Sie das Ereignis umfahren. Tippen Sie, um die neue Route zu akzeptieren und das Ereignis zu vermeiden. Die Anzeige *Karte* erscheint.

# **Verkehrsmitteilungen**

Die Anzeige *Ereignisdetails* zeigt Statusinformationen der Umleitung.

## **Keine Umleitung verfügbar Mitteilungen**

Wenn keine Umleitung verfügbar ist, wird eine der folgenden Mitteilungen angezeigt:

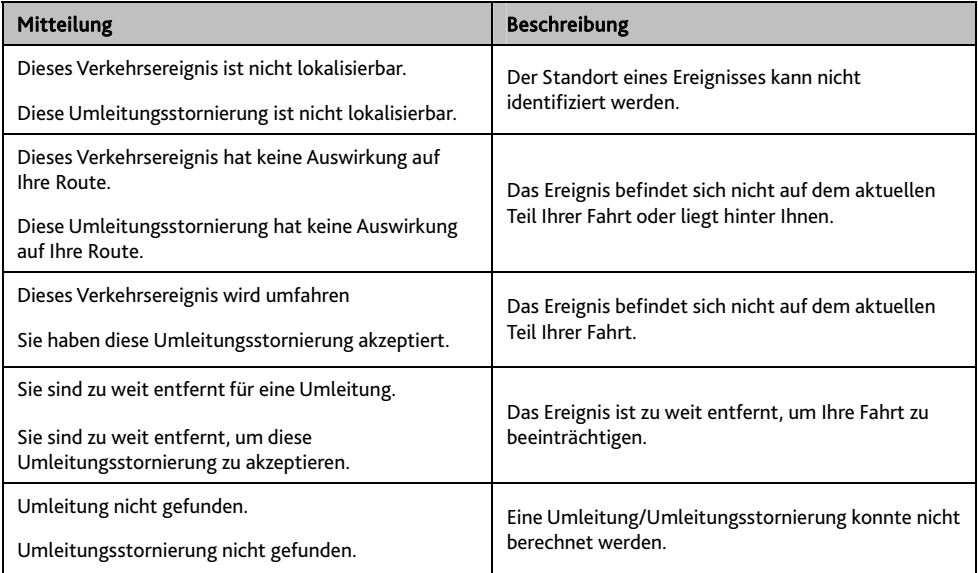

## **Empfohlene Umleitung Mitteilungen**

Ist eine Umleitung empfehlenswert, wird eine der folgenden Mitteilungen angezeigt:

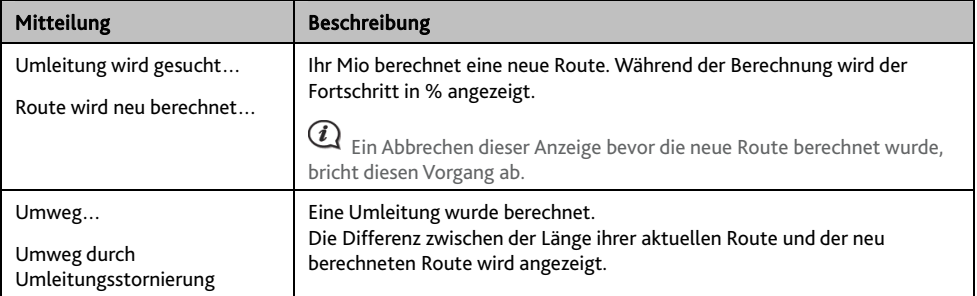

# **Meine Ziele**

U nter MEINE ZIELE befinden sich al l Ihre gespeicherten Orte.

## Wie kann ich ein Ziel in Meine Ziele oder als Mein Zuhause **speichern?**

1. Suchen Sie nach einer Adresse, bis die Anzeige *Preview (Vorschau)* erscheint.

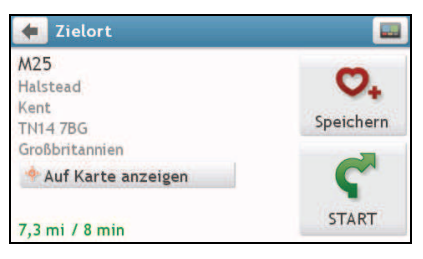

2. Tippen Sie  $\mathcal{O}_+$ 

Die Anzeige *Speichern* erscheint. Der Ort wurde zu MEINE ZIELE hinzugefügt.

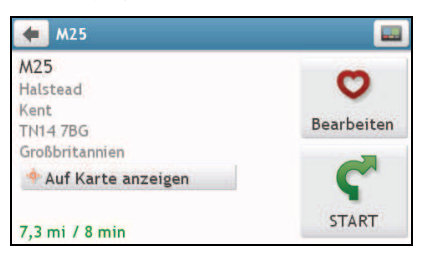

3. Tippen Sie zum Speichern des Ortes als Zuhause auf  $\bullet$ . Die Anzeige *Bearbeiten* erscheint.

Tippen Sie  $\mathbf{\Omega}_{+}$ . Der Ort wurde als Zuhause festgelegt.

## **Wie navigiere ich zu einem gespeicherten Ziel?**

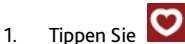

Die Anzeige *Meine Ziele* erscheint.

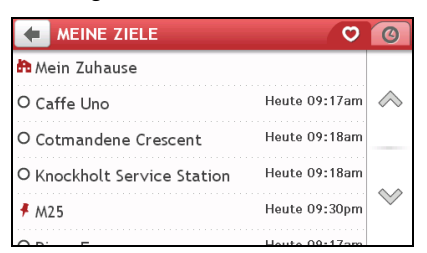

2. Tippen Sie das gewünschte Ziel. Die Anzeige *Preview (Vorschau)* erscheint.

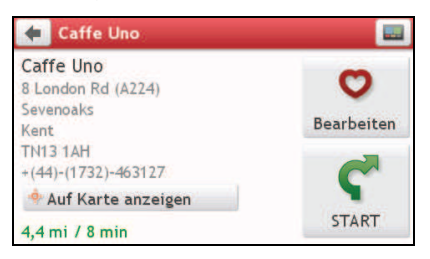

3. Tippen Sie

Ihr Mio berechnet die Route von Ihrem aktuellen Standort aus. Die Anzeige *Karte* erscheint.

## **Wie navigiere ich nach Hause?**

Wenn Sie noch keine Adresse als Mein Zuhause eingestellt haben, werden Sie beim ersten Versuch nach Hause zu navigieren dazu aufgefordert, Ihre Heimadresse mithilfe des Adress-Assistenten zu suchen.

Tippen Sie .

Die Anzeige *Meine Ziele* erscheint.

1. Tippen Sie Mein Zuhause ( Die Anzeige *Preview (Vorschau)* erscheint.

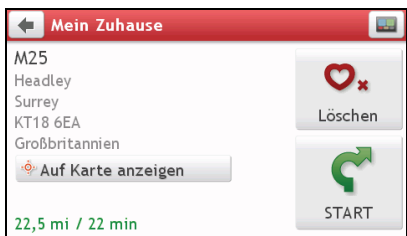

2. Tippen Sie

Ihr Mio berechnet die Route von Ihrem aktuellen Standort aus. Die Anzeige *Karte* erscheint.

## **Wie navigiere ich zu einem zuletzt verwendeten Ziel?**

Um Ihnen das Navigieren zu einer Adresse einfacher zu machen, speichert Ihr Mio automatisch alle Start- und Zieladressen in einer Liste der zuletzt verwendeten Ziele.

1. Tippen Sie Die Anzeige *Karte* erscheint.

2. Tippen Sie

Die Anzeige *Zuletzt verwendete Ziele* erscheint.

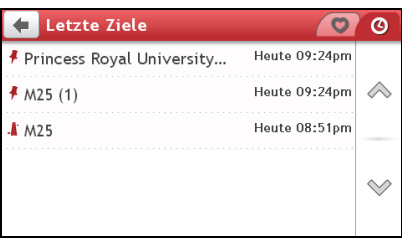

3. Tippen Sie ein Ziel aus der Liste. Die Anzeige *Preview (Vorschau)* erscheint.

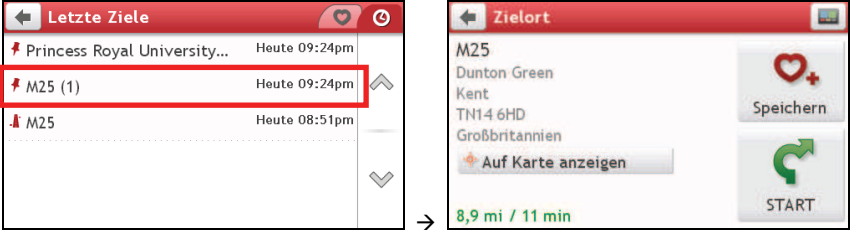

4. Tippen Sie  $\blacksquare$ 

Ihr Mio berechnet die Route von Ihrem aktuellen Standort aus. Die Anzeige *Karte* erscheint.

## **Wie bearbeite ich den Namen eines Ziels in Meine Ziele ?**

- 1. Tippen Sie . Die Anzeige *Meine Ziele* erscheint.
- 2. Wählen Sie das zu bearbeitende Ziel. Die Anzeige *Preview (Vorschau)* erscheint.
- 3. Tippen Sie  $\mathbf{\nabla}$ . Die Anzeige *Bearbeiten* erscheint.
- 4. Tippen Sie  $\mathbf{Q}_{\mathbf{I}}$ Die *Tastatur*anzeige erscheint.
- 5. Bearbeiten Sie den Namen und tippen Sie OK.

## **Wie kann ich ein gespeichertes Ziel löschen?**

- 1. Tippen Sie . Die Anzeige Meine Ziele erscheint.
- 2. Wählen Sie das zu löschende Ziel. Die Anzeige Preview (Vorschau) erscheint.
- 3. Tippen Sie  $\bigcup$ . Die Anzeige Bearbeiten erscheint.
- 4. Tippen Sie  $\mathbf{\nabla}\mathbf{x}$ Das Ziel wird gelöscht.

# **Wie importiere ich einen Ort aus Meine Orte bei Google Maps?**

- 1. Sorgen Sie dafür, dass NavDesk in Ihrem Computer installiert und der Computer mit dem Internet verbunden ist.
- 2. Verbinden Sie Ihren Navman über das USB-Kabel (kann separat erworben werden) mit dem Computer.
- 3. Am Computer rufen Sie die Google Maps-Internetseiten (maps.google.com) auf.
- 4. Suchen Sie einen Ort auf der Karte aus.
- 5. Klicken Sie auf das Symbol **Volgen im Sildschirm.**
- 6. Im nun eingeblendeten Menü wählen Sie GPS, bestätigen den Namen des Ortes, wählen die richtige Marke aus und klicken anschließend auf Senden.
- 7. Bestätigen Sie Marke und Ihre Modellnummer.
- 8. Schließen Sie die Aktion mit den Anweisungen auf dem Bildschirm ab.

# **Was ist IN DER NÄHE?**

Die IN DER NÄHE-Dienste ermöglichen Ihnen die schnelle Suche nach allgemeinen Orten von Interesse.

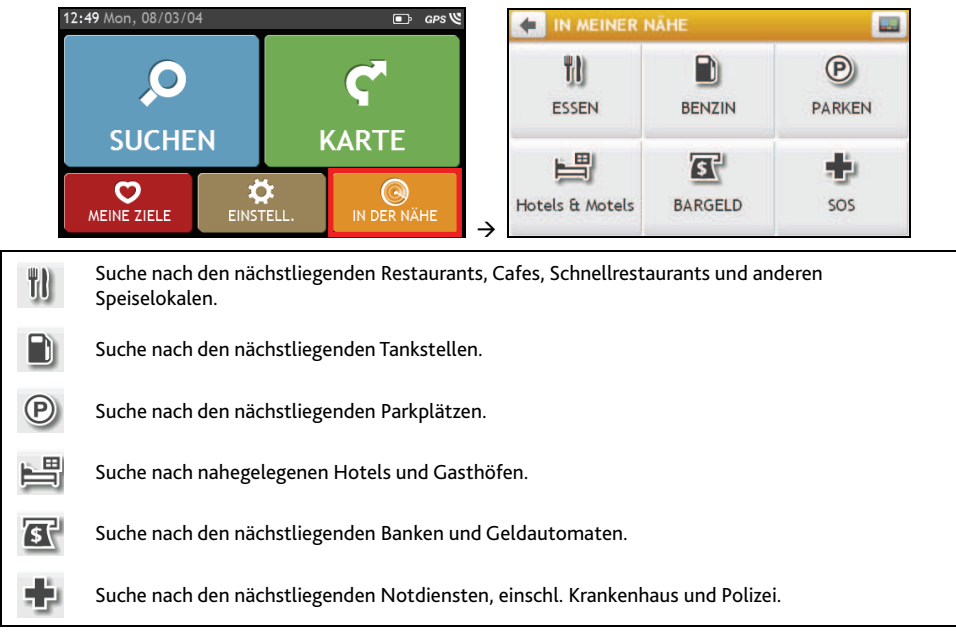

# **Wie suche ich einen Ort von Interesse über IN DER NAHE?**

1. Tippen Sie

.

2. Wählen Sie die gewünschte OVI-Kategorie (z. B. "Essen"). Die Suchergebnisse werden auf dem Sonderziele auswählen-Bildschirm aufgelistet.

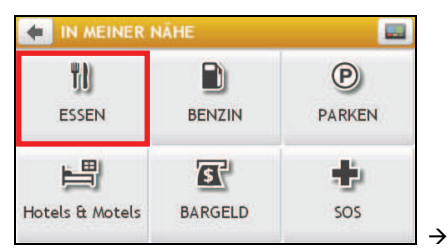

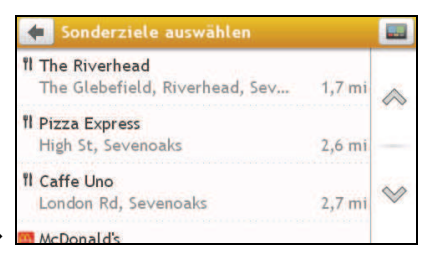

3. Durch Antippen von  $\triangle$  /  $\heartsuit$  können Sie durch die Liste blättern. Wählen Sie das gewünschte Element zur Anzeige des Zielbildschirms.

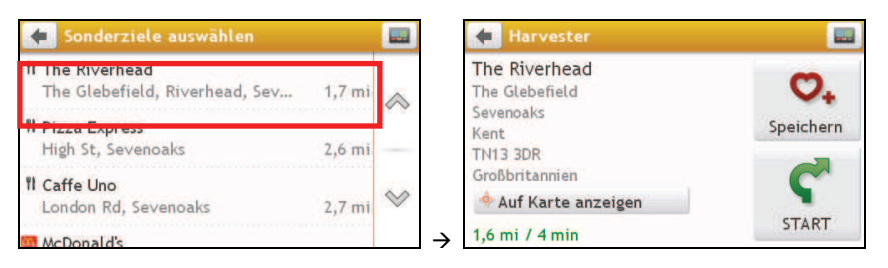

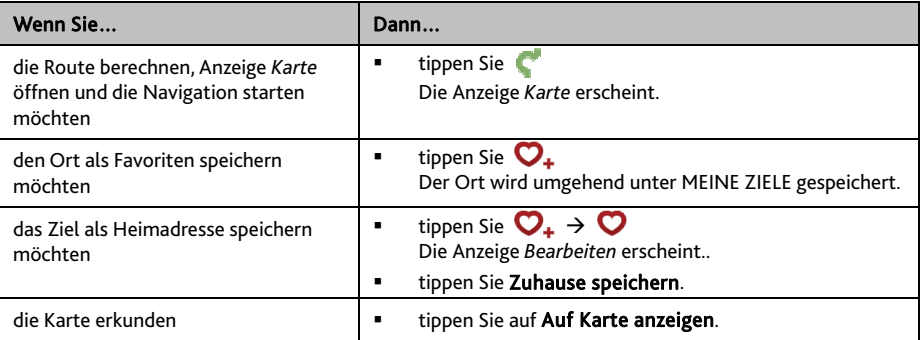

# **Was kann ich benutzerdefiniert e instellen?**

Es stehen verschiedene benutzerdefinierte Einstellungen zur Verfügung, um Ihnen die Bedienung zu ver einfachen.

 $\rightarrow$ 

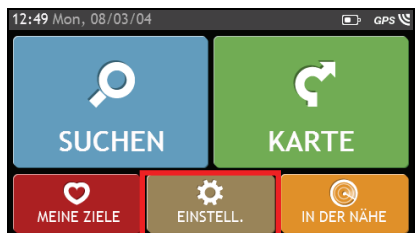

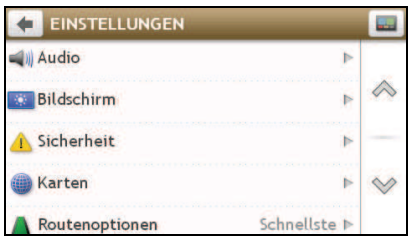

## **Audio**

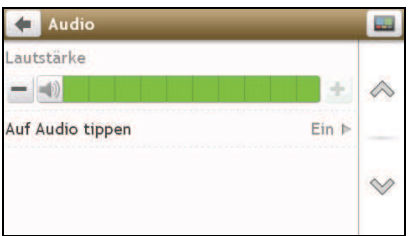

## Gehen Sie folgendermaßen vor:

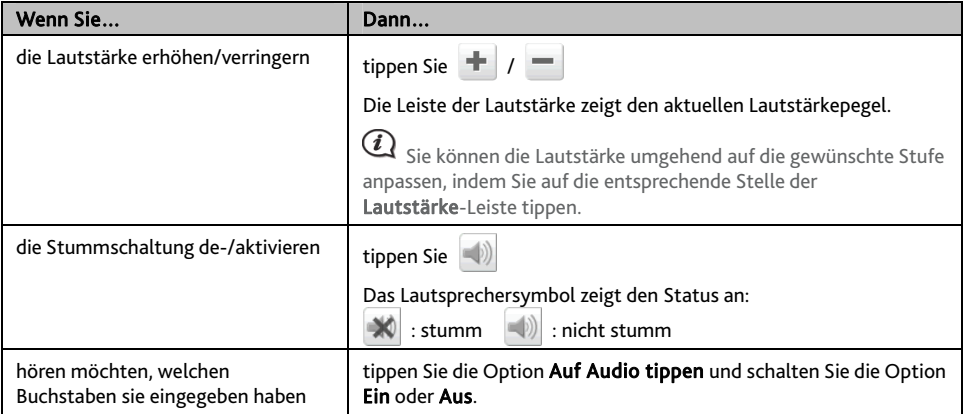

Ihre Präferenzen werden automatisch gespeichert.

# **Bildschirm**

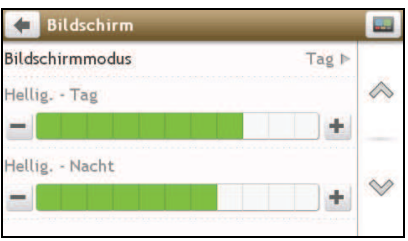

Gehen Sie folgendermaßen vor:

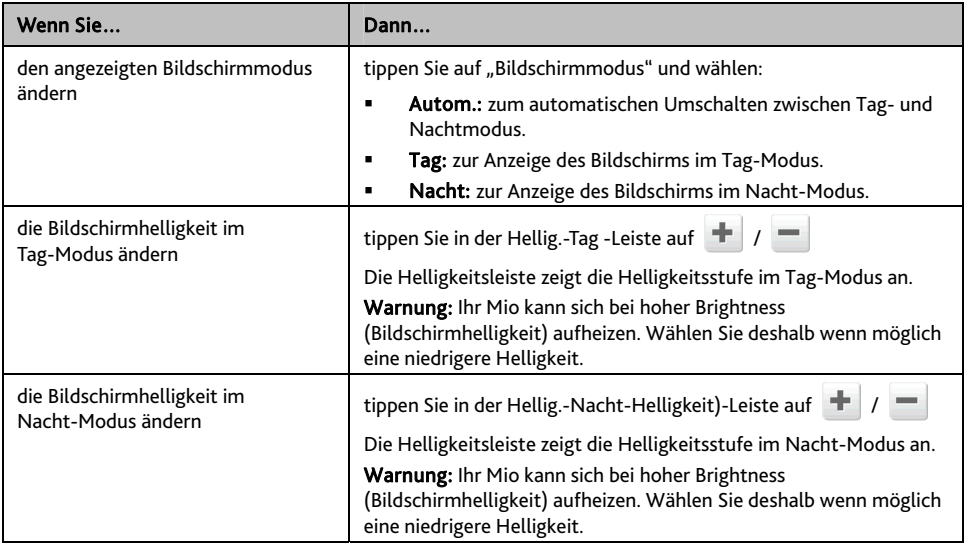

Ihre Präferenzen werden automatisch gespeichert.

 $\mathbf Q$  Durch einfaches Antippen der Helligkeitsleiste können Sie die Helligkeit umgehend auf die gewünschte Stufe einstellen.

# **Sicherheit**

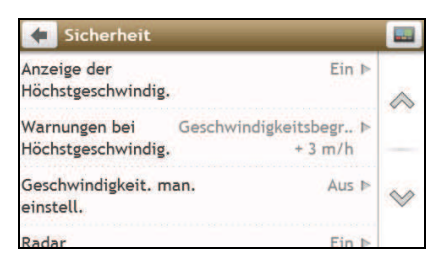

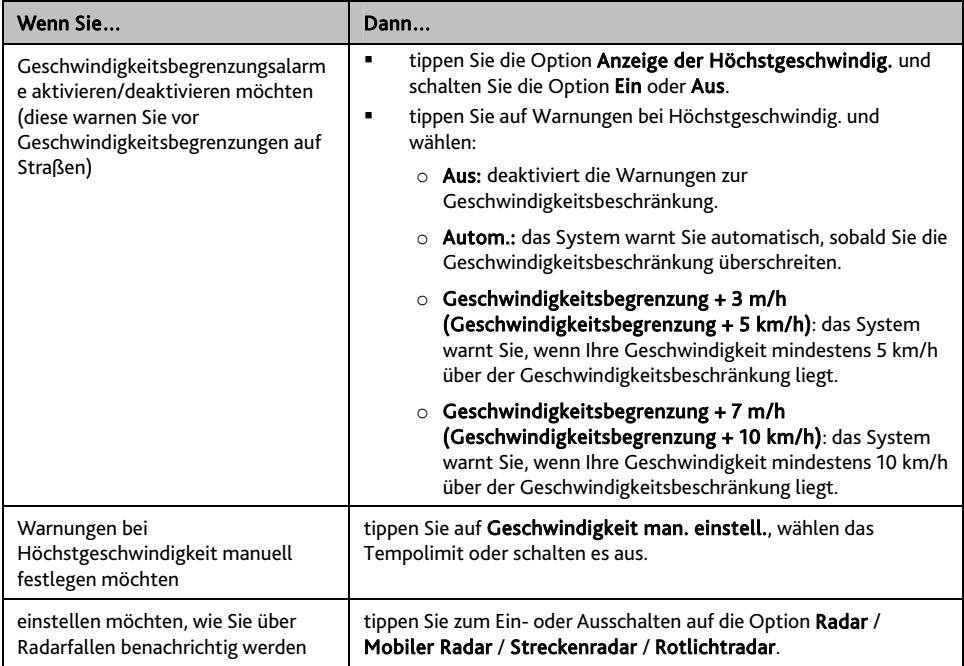

**Inlicke Frederigens** werden automatisch gespeichert.

## **Karten**

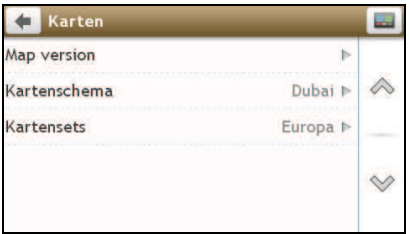

## Gehen Sie folgendermaßen vor:

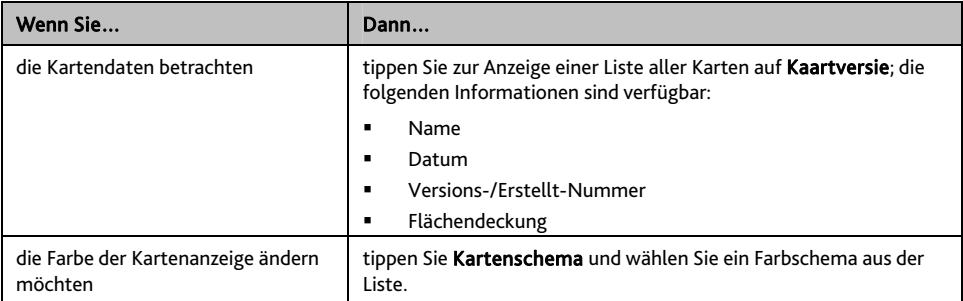

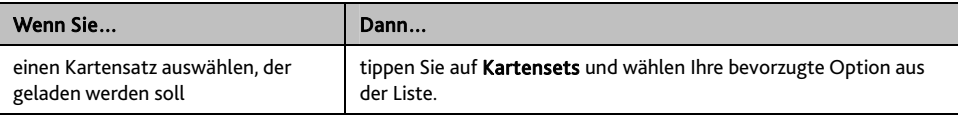

Ihre Präferenzen werden automatisch gespeichert.

## **Routenoptionen**

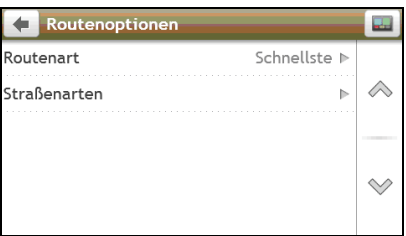

Gehen Sie folgendermaßen vor:

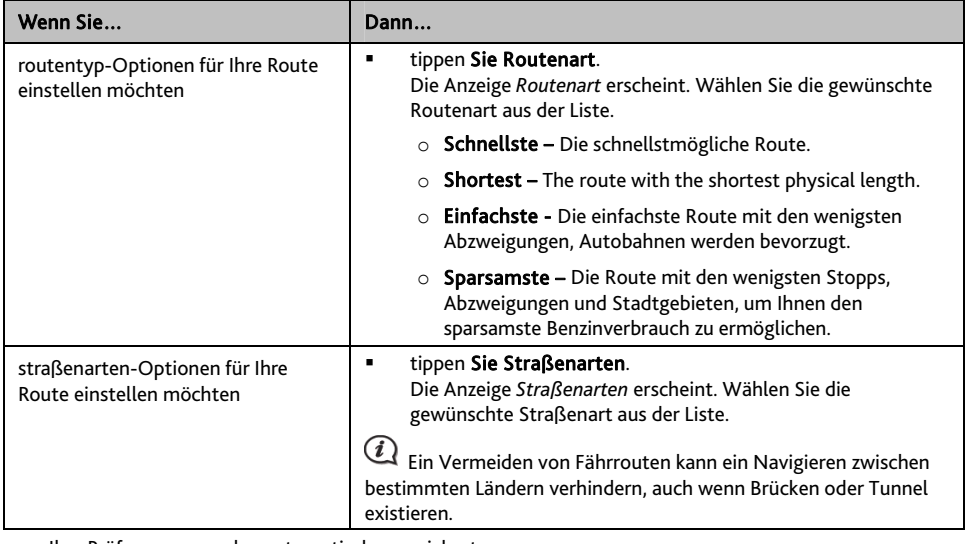

**Ihre Präferenzen werden automatisch gespeichert.** 

## **Sprache**

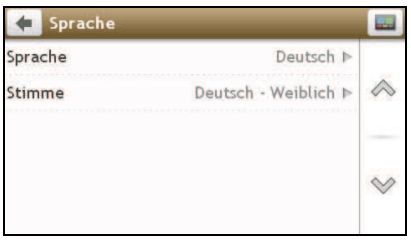

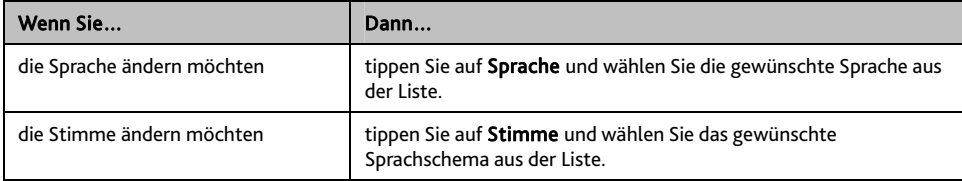

**Inre Präferenzen werden automatisch gespeichert.** 

## **Einheiten**

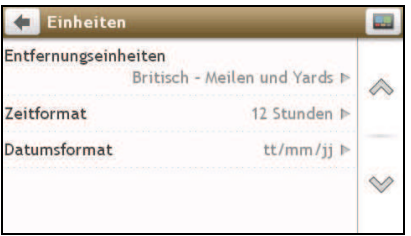

Gehen Sie folgendermaßen vor:

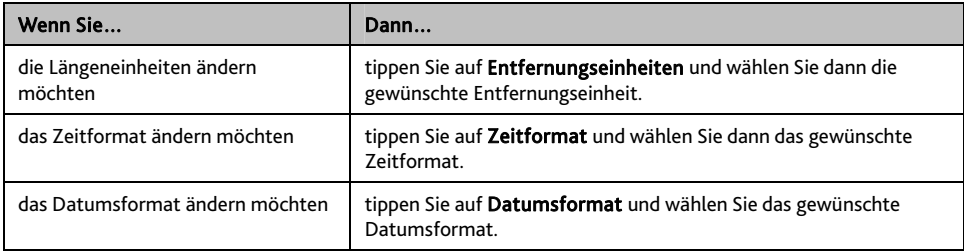

**Inre Präferenzen werden automatisch gespeichert.** 

# **Vorrichtung**

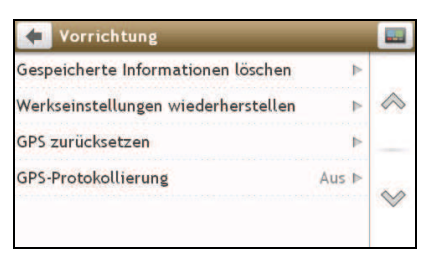

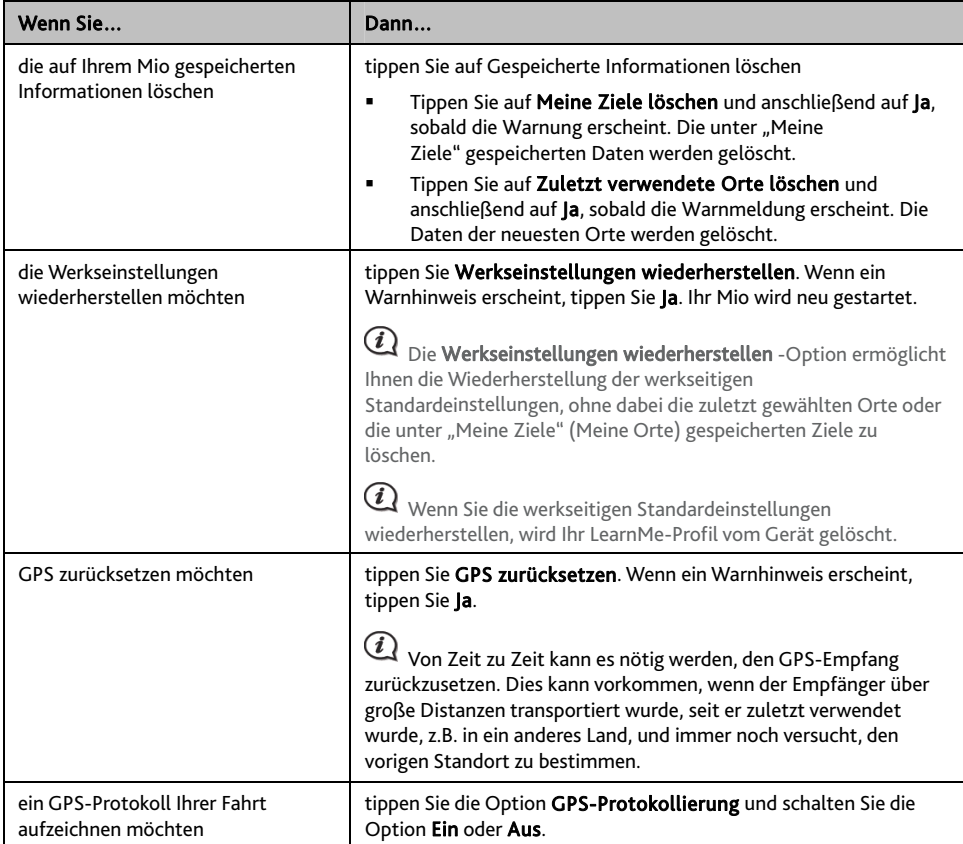

Ihre Präferenzen werden automatisch gespeichert.

## **Demo**

![](_page_47_Picture_151.jpeg)

![](_page_48_Picture_85.jpeg)

**Faller** Ihre Präferenzen werden automatisch gespeichert.

## **Hilf e**

![](_page_48_Picture_86.jpeg)

Tippen Sie Info, um Informationen über Copyright und Warenzeichen anzuzeigen.

# **Was ist MioMore Desktop?**

MioMore Desktop ist eine Reihe von W erkzeugen, mit deren Hilfe Sie Zugang zu weiteren Funktionen und Produktinformationen über Ihren Compu ter haben.

MioMore Desktop ermöglicht Ihnen:

- Software-Aktualisierungen zu erhalten
- Karten zu verwalten
- Verwaltung individueller OVI
- Radarabonnements verwalten
- die Mio-Internetseite nach besonderen Angeboten durchsuchen.

#### **Kann ich MioMore Desktop mit meinem Computer nutzen?**

Vergewissern Sie sich via der Installation von MioMore Desktop davon, dass Ihr Computer die folgenden *Mindestsy*stemanforderungen erfüllt.

- **•** IBM-kompatibler PC
- Microsoft® Windows® XP x32 SP2/SP3, XP x64 SP1, Vista x32, oder Windows 7
- **Internet Explorer 6 oder aktueller**
- DVD-Laufwerk
- USB-Anschluss
- Internetverbindung zur Aktivierung

 $\cal G$  Microsoft .NET 2.0, 3.0 und 3.5 werden als Teil der MioMore Desktop-Installation auf Ihrem Computer installiert.

# **Wie installiere ich MioMore Desktop auf meinem Computer?**

Vor dem Start: Stellen Sie sicher, dass Ihr Computer die Mindestsystemanforderungen für MioMore Desktop erfüllt; insbesondere:

i. Achten Sie vor der Installation von MioMore Desktop darauf, dass der *Internet Explorer 6* oder aktueller auf Ihrem Computer installiert ist; auch wenn dies nicht Ihr Standardbrowser ist.

ii. Windows XP-Anwender: Stellen Sie vor der Installation von MioMore Desktop sicher, dass *Windows XP Service Pack 2* oder aktueller installiert ist.

VORSICHT: Wenn Ihr Mio eingeschaltet und an einem Computer angeschlossen ist, wird er als externes Massenspeichergerät erkannt. Löschen Sie KEINE der auf Ihrem Mio vorinstallierten Dateien. Andernfalls kann der Mio abstürzen.

- 1. Schließen Sie alle Programme auf Ihrem Computer.
- 2. Legen Sie die DVD mit dem Installationsprogramm der MioMore Desktop-Anwendung in das DVD-Laufwerk Ihres Computers. Der MioMore Desktop-Installationsassistent startet.

Falls Ihr Computer nicht automatisch von DVD startet, führen Sie die Installationsdatei manuell aus. *Beginn → Run (Ausführen).* 

Geben Sie D:\Install.exe ein ("D" steht für den Buchstaben, den Sie Ihrem DVD-Laufwerk zugeordnet haben), klicken Sie auf **OK**.

- 3. Wählen Sie die Sprache, in dem MioMore Desktop angezeigt werden soll.
- 4. Klicken Sie auf Software installieren, dann auf MioMore Desktop installieren.
- 5. Befolgen Sie die Bildschirmanweisungen zur Installation von MioMore Desktop:
	- Lesen Sie sich die Lizenzvereinbarung von MioMore Desktop durch und bestätigen Sie diese, sobald Sie dazu aufgefordert werden.
	- Wählen Sie den Zielpfad von MioMore Desktop, sobald Sie dazu aufgefordert werden.
	- Klicken Sie nach Abschluss der Installation auf Beenden. MioMore Desktop öffnet sich.
- 6. Sobald Sie aufgefordert werden, Ihren Mio mit dem Computer zu verbinden, vollziehen Sie bitte folgende Schritte:
	- " Verbinden Sie den großen Stecker des USB-Kabels (kann separat erworben werden) direkt mit dem USB-Anschluss am Computer (nicht mit einem USB-Hub) und das kleinere Ende am  $\overbrace{ }$  -Anschluss an der linken Seite des Mio.

Bitte schließen Sie das USB-Kabel wenn möglich an einem USB-Anschluss auf der Zurück Ihres Computers an.

 Drüc ken Sie kurz die Power-Taste, um auf Ihrem Mio einzuschalten. Der folgen de Bildsc hirm wird auf Ihrem Mio angezeigt:

![](_page_50_Picture_11.jpeg)

7. Bitte aktualisieren Sie Ihre Mio-Software, wenn Sie dazu aufgefordert werden; befolgen Sie dazu die Anweisungen auf dem Bildschirm.

Nun können Sie das MioMore Desktop für Ihren Mio verwenden.

 $\lor$  Von nun an können Sie wie folgt auf MioMore Desktop zugreifen: *Start → Alle Programme → Mio → MioMore Desktop* 

## **MioMore Desktop-Menü**

### Je nachdem, welches Mio-Modell Sie haben, sind bestimmte MioMore Desktop-Menüoptionen nicht verfügbar.

![](_page_51_Figure_2.jpeg)

![](_page_51_Picture_71.jpeg)

## **Meine Abonnements**

Informationen zu den Abonnements sind nicht bei allen Modellen verfügbar und nicht in allen Ländern gestattet.

Ihr Mio enthält vorinstallierte Abonnements, z. B. eine Sicherheitskamera und Reiseführerinformationen. Die neusten Bestellungsaktualisierungen erhalten Sie unter: www.mio.com.

#### *MioMore Desktop → Meine Abonnements*

![](_page_52_Picture_171.jpeg)

Radarfallenwarnungen können so eingestellt werden, dass während der Fahrt in der Nähe deren Standorte ein akustisches oder visuelles Warnsignal ausgegeben wird.

### **Wie erstelle ich eine Bestellu ng?**

- 1. Wählen Sie eine Variante der Bestell ung. Eine Liste der Regionen wird angeze igt.
- 2. Wählen Sie eine Region. Eine Liste der verfügbaren Bestellun gen wird angezeigt.
- 3. Wählen Sie eine Bestellung oder ein Angebot; klicken Sie dann auf Einen Aktivierungsschlüssel vom Mio-Laden erwerben. Die Mio Store-Webseite öffnet sich.
- 4. Befolgen Sie die Anweisungen zum Kauf Ihres Abonnements.

Sobald Sie eine Bestellung getätigt haben, wird Ihnen per E-Mail ein Produktschlüssel zugeschickt. Diesen Produktschlüssel benötigen Sie zur Aktivierung Ihres Abonnements.

### **Wie aktiviere ich meine Bestellung?**

#### *M al ioMore Desktop Funktionen freisch ten*

- 1. Geben Sie Ihren Produktschlüssel an.
- 2. Befolgen Sie zur Aktivierung Ihrer Bestellung die Aufforderungen.

## **Wie aktualisiere ich die Bestellungen auf meinem Mio?**

![](_page_53_Picture_55.jpeg)

Der Meine Abonnements -Abschnitt zeigt eine Liste der bereits auf Ihrem Mio installierten Bestellungen an.

### Wie kann ich meine Abonnements wiederherstellen?

Falls Ihre Abonnements gelöscht wurden und Sie diese wiederherstellen möchten, klicken Sie auf Abonnements wiederherstellen in der rechten unteren Ecke unter Meine Abonnements.

# **Meine Karten**

Meine Karten ermöglicht Ihnen das Installieren neuer Karten, das Entfernen von Karten von Ihrem Mio und den Kauf neuer Karten.

### *MioMore Desktop → Meine Karten*

Die von der Mio Store-Internetseite heruntergeladene/erworbene Karte (\*.iso) wird im Kartenordner Ihres Computers (z. B. C:\Benutzername\ Dokumente\Karten) gespeichert und dann unter Meine Karten angezeigt. Der Standard-Kartenordner kann je nach Betriebssystem variieren. Sie können die MioMore Desktop-Einstellungen ändern und dort den Kartenordner festlegen, in dem die Karte gespeichert werden soll; dazu klicken Sie auf *MEIN MIO Option en Meine Karten Ändern.*

![](_page_54_Picture_4.jpeg)

![](_page_54_Picture_198.jpeg)

## **Wie lade ich eine Kartenaktualisierung herunter?**

Von Zeit zu Zeit bietet Ihnen Mio kostenlose Aktualisierungen an, einschließlich Softwareanwendungen, Karten, Sprachbefehle und mehr. Wenn eine kostenlose Kartenaktualisierung verfügbar und Ihr Mio mit Ihrem Computer verbunden ist, erscheint eine Meldung, sobald Sie MioMore Desktop starten.

- 1. Im eingeblendeten Fenster klicken Sie für den Geräteaktualisierungen-Bildschirm, in dem sich die verfügbaren Aktualisierungen befinden, auf Anzeigen.
- 2. Wählen Sie die gewünschte Kartenaktualisierung und klicken Sie auf Download. MioMore Desktop beginnt sofort mit dem Download.

Vor dem Herunterladen können Sie den Download-Ordner durch Anklicken von Pfad ändern wechseln.

- 3. Während des Downloads ist Folgendes möglich:
	- **Den Download-Status über die Download-Leiste verfolgen.**
	- Den Download durch Anklicken von **Australian Stoppen.**
	- Den Download durch Anklicken von  $\left\| \mathbf{H} \right\|$  anhalten und später durch Anklicken von  $\left| \cdot \right|$  wieder fortsetzen.
- 4. Nach dem Download wird die heruntergeladene Kartenaktualisierung unter Meine Karten angezeigt.

### **Wie installiere ich Karten auf meinem Mio?**

Ihr Mio wird mit einer oder mehreren voraktivierten Karten geliefert. Kartendateien belegen den Speicherplatz auf dem internen Speicher des Mio. Wenn Sie eine Kartendatei nicht nutzen, können Sie diese zum Freigeben des Speicherplatzes löschen. Sie können Sie gegebenenfalls zu einem späteren Zeitpunkt wieder auf Ihrem Mio installieren.

Sie können Karten auf folgende Weise installieren:

- Über die dem Mio mitgelieferte DVD,
- Per heruntergeladener Kartenaktualisierung,
- " Von einer separat erworbenen Speicherkarte (bei Modellen mit microSD-Kartensteckplatz) oder über den internen Speicher Ihres Mio.

 $(i$ Zum Aktivieren von Karten auf der DVD, die Ihrem Mio mitgeliefert wurde, müssen Sie eventuell einen Kartenproduktschlüssel erwerben.

- 1. Öffnen Sie MioMore Desktopund klicken Sie auf Meine Karten.
- 2. Wählen Sie eine Kartenquelle (z. B. DVD-Laufwerk, wenn eine Karten-DVD in das DVD-Laufwerk Ihres Computers eingelegt ist) und klicken Sie zum Anzeigen des Kartenquelle-Bereichs auf Äbn.
	- Die bereits auf Ihrem Mio installierten Karten werden grün angezeigt.
	- Die freigeschalteten und auf Ihrem Mio direkt installierbaren Karten werden gelb angezeigt.
	- Die Karten, die vor der Installation auf Ihrem Mio noch aktiviert werden müssen, werden rot angezeigt.
	- Die bei Mio zum Erwerb verfügbaren werden blau angezeigt.

 $\mathbf Q$  Falls Ihr Computer den Windows Explorer öffnet, sobald Sie die DVD eingelegt haben, schließen Sie das Windows Explorer-Fenster.

#### 3. Gehen Sie folgendermaßen vor:

![](_page_55_Picture_270.jpeg)

- 4. Falls Sie über eine Einwählverbindung auf das Internet zugreifen, bauen Sie nun eine Verbindung auf.
- 5. Befolgen Sie die Anweisungen zur Aktivierung Ihres Kartenproduktschlüssels; dazu zählen:
	- Geben Sie den Kartenproduktschlüsse ein, sobald Sie dazu aufgefordert werden.
	- Ihr Computer stellt eine Verbindung mit dem Internet her und aktiviert den Kartenproduktschlüssel.
	- Sobald die Aktivierung abgeschlossen ist, wird die Karte gelb angezeigt. Fahren Sie mit Schritt 6 fort.

6. Klicken Sie auf die Karte, die Sie auf Ihrem Mi o installieren möchten. Die Farbe der Karte wird zu einem helleren gelb; dies zeigt an, dass die Karte ausgewählt wurde.

Möglicherweise müs sen Sie zum Abdecken einer geografischen Region mehrere Karten installieren.

7. Gehen Sie folgendermaßen vor:

![](_page_56_Picture_163.jpeg)

- 8. Bestimmen Sie das Zielmedium (interner Speicher des Mio)der ausgewählten Karte, klicken Sie dann auf Karte installieren. Die ausgewählten Karten werden installiert und anschließend grün angezeigt.
- 9. Trennen Sie vor der Inbetriebnahme des Mio das USB-Kabel. Möglicherweise müssen Sie Ihren Mio manuell zurücksetzen.

![](_page_56_Picture_7.jpeg)

WARNUNG: Ziehen Sie das USB-Kabel erst dann vom USB-Anschluss des Mio ab, wenn die installierte(n) Karte(n) grün angezeigt wird/werden.

Wie entferne ich Karten von meinem Mio?

- 1. Öffnen Sie MioMore Desktop und klicken Sie auf Meine Karten.
- 2. Wählen Sie auf dem Mein Mio-Paneel das Kontrollkästchen neben der Karte, die Sie löschen möchten.
- 3. Klicken Sie zum Entfernen der ausgewählten Karten auf Karten entfernen.
- 4. Bestätigen Sie, dass Sie die ausgewählte(n) Karte(n) löschen möchten, sobald Sie dazu aufgefordert werden. Die Karte(n) wird / werden vom Mio entfernt. Sie können diese Karten jederzeit via MioMore Desktop neu installieren.

# **Eigene POIs**

Je nachdem, welches Mio-Modell Sie haben, sind einige Angepasste POIs-Funktionen nicht verfügbar.

Die Eigene POIs-Anwendung (Points of Interest) ermöglicht Ihnen das Erstellen und Importieren Ihrer eigenen POI-Dateien. Diese werden als "eigene POIs" oder "benutzerdefinierte POIs" bezeichnet. Im Gegensatz zu den vorinstallierten POIs können Sie eigene POIs von Ihrem Mio entfernen und sowohl akustische als auch visuelle Warnungen mit ihnen verbinden.

#### *MioMore Desktop → Eigene POIs*

![](_page_57_Picture_197.jpeg)

Zum Erstellen Ihrer OVI-Dateien öffnen Sie Microsoft Excel und geben Details zum OVI-Standort (einschließlich Länge, Breite, Name und Beschreibung) in separate Zellen ein. Verwenden Sie bei der Koordinateneingabe stets Dezimalgrad, wählen Sie für jeden weiteren Standort eine neue Zeile. Zum Abschluss klicken Sie auf Datei → Speichern unter und speichern die Datei im CSV-Format. Sie haben nun erfolgreich eine OVI-CSV-Datei angelegt. Nachstehend ein Beispiel zur Erstellung einer OVI-Datei mit Microsoft Excel:

![](_page_57_Picture_198.jpeg)

Diverse POI-Dateien können kostenlos h eruntergeladen oder von Drittanbieter-Internetseiten als Abonnements bestellt werden. Achten Sie darauf, dass sich die heruntergeladenen Dateien im CSV-Format (Comma Separated Values) befinden. Mio übernimmt keine Verantwortung für den Inhalt oder die Richtigkeit der Informationen auf bzw. die Zuverlässigkeit oder Verfügbarkeit dieser Internetseiten. Die Nutzung der Informationen bezüglich der Standorte von Radarfallen unterliegt den örtlichen Gesetzen des Landes, in dem sie eingesetzt werden. Es liegt in Ihrer Verantwortung zu überprüfen, ob Sie die Informationen in Ihrem Land oder dem Land, in dem die Informationen genutzt werden, verwenden dürfen.

## Wie installiere ich eigene Points of Interest?

- 1. Klicken Sie im *Neue POI hinzufügen-* Bereich zur Auswahl einer Quelldatei auf **Durchsuchen**. Das *Öffnen*-Dialogfenster öffnet sich.
- 2. Wählen Sie die Datei von Ihrer lokalen oder Netzwerkfestplatte; klicken Sie dann auf **Ok**.

## 3. Über den POI-Kategorie-Bereich:

![](_page_58_Picture_207.jpeg)

## 4. Stellen Sie die Alarmeinstellung wie gewünscht ein:

![](_page_58_Picture_208.jpeg)

5. Klicken Sie zum hinzufügen des POI zu Ihrem Mio auf Zum Gerät hinzufügen.

Jede Datei gehört einer POI-Kategorie an; zum Beispiel Hotels.csv werden auf Ihrem Mio der Hotels-Kategorie zugeordnet.

## **Wie lösche ich eine benutzerdefinierte POI-Datei / -Kategorie von meinem Mio?**

- 1. Klicken Sie im Installierte POI-Bereich neben dem Dateinamen auf Löschen. Die Datei wird von der Liste entfernt, ist jedoch noch nicht gelöscht.
- Die ausgewählte Datei / Kategorie wird gelöscht. 2. Bestätigen Sie die Warnmeldung.

## **Funktionen freischalten**

*MioMore Desktop → Funktionen freischalten* 

![](_page_60_Picture_2.jpeg)

Wenn Sie einen Kartenfreigabecode oder Abonnements für Ihren Mio erworben haben, müssen Sie den Aktiv ierungsschlüssel über die Anwendung zur Freischaltung von Funktionen eingeben.

![](_page_60_Picture_4.jpeg)

 Der Aktivierungsschlüssel wird Ihnen per Mail zugesendet bzw. ist beim Kauf der Kartenaktualisierungs-DVD auf die Innenseite der Hülle aufgedruckt. Durch Anklicken des Links auf dem Bildschirm können Sie einen Aktivierungsschlüssel online kaufen.

# **Einlösen**

### *MioMore Desktop → Einlösen*

![](_page_61_Picture_2.jpeg)

Wenn Sie Mios lebenslange Kartenaktualisierungen nutzen möchten, müssen Sie den Produktschlüssel über die Einlösen-Anwendung eingeben. Bitte beachten Sie, dass der Produktschlüssel nur einmal genutzt werden kann und nicht übertragbar ist.

 $\mathbf Q$  Stellen Sie sicher, dass Sie für diese Funktion über eine aktive Internetverbindung verfügen.

Den Produktschlüssel finden Sie in der im Lieferumfang enthaltenen Broschüre.

# **Mein MIO**

## *MioMore Desktop → MEIN MIO*

**Wie ändere ich die Sprache, in der MioMore Desktop angezeigt wird?** 

Sie können die Sprache Ihres MioMore Desktop ändern.

- 1. Klicken Sie auf Sprache.
- 2. Wählen Sie die gewünschte Sprache.

### **Wie installiere/entferne ich eine Sprachdatei auf/von meinem Mio?**

Die Meine Stimmen ist eine MioMore Desktop-Anwendung mit der Sie Sprachdateien installieren oder entfernen können.

 $\mathbf a$  Sprachdateien belegen den Speicherplatz auf dem internen Speicher des Mio. Wenn Sie eine Sprachdatei nicht nutzen, können Sie diese zum Freigeben des Speicherplatzes löschen. Sie können Sie gegebenenfalls zu einem späteren Zeitpunkt wieder auf Ihrem Mio installieren.

#### 1. Klicken Sie auf Meine Sprachdateien.

#### 2. Gehen Sie folgendermaßen vor:

![](_page_62_Picture_222.jpeg)

Bei der Installation der Sprachdatei benötigen Sie die im Lieferumfang Ihres Mio enthaltene DVD.

### Wie kann ich Daten auf meinem Mio sichern und wiederherstellen?

Sie können Sicherungskopien der Daten von Ihrem Mio speichern und bei Bedarf zu einem späteren Zeitpunkt wiederherstellen.

### 1. Klicken Sie auf Sichern und Wiederherstellen.

2. Gehen Sie folgendermaßen vo r:

![](_page_62_Picture_223.jpeg)

![](_page_63_Picture_171.jpeg)

**Wie kann ich Karten und Sprachdateien meines Mio wiederherstellen?** 

Mit der Intelligente Wiederherstellung-Anwendung können Sie all Ihre Mio-Daten wiederherstellen, falls einmal Probleme im Betrieb, mit Software, Karten, Sprachdateien oder Abonnements auftreten sollten.

### 1. Klicken Sie auf Intelligente Wiederherstellung.

 $\bigcirc$  Damit Sie die Intelligente Wiederherstellung-Anwendung zur Wiederherstellung von Daten nutzen können, muss eine aktive Internetverbindung bestehen und die Installations-DVD in das DVD-Laufwerk Ihres Computers eingelegt sein.

2. Die verfügbaren Daten werden in den Feldern Karten und Stimmen angezeigt. Wählen Sie die gewünschten Daten, klicken Sie dann zum Wiederherstellen Ihrer Mio-Daten auf Wiederherstellen.

### **Wie aktualisiere ich meinen Mio manuell?**

Von Zeit zu Zeit bietet Ihnen Mio kostenlose Aktualisierungen an, einschließlich Softwareanwendungen, Karten, Sprachbefehle und mehr. Über die Geräteaktualisierungen-Funktion können Sie manuell nach verfügbaren Aktualisierungen suchen.

1. Klicken Sie auf Geräte-Updates. Der *Geräteaktualisierungen-* Bildschirm mit verfügbaren Aktualisierungen erscheint.

 Sie können den *Geräteaktualisierungen*-Bildschirm auch aufrufen, indem Sie auf die Neues Update-Schaltfläche oben rechts im MioMore Desktop klicken.

![](_page_63_Picture_172.jpeg)

2. Gehen Sie folgendermaßen vor:

- 3. Nach dem Download wird die heruntergeladene Datei im zugewiesenen Ordner gespeichert.
	- Bei der Softwareaktualisierung wird die \*.exe-Datei zur Installation der Aktualisierung automatisch gestartet.
	- Bei Karten-/Sprachbefehl-Aktualisierungen zeigt das System den Bildschirm *Meine Karten/ Sprachbefehl* zur Installation der Aktualisierung automatisch an.

## **Wie konfiguriere ich MioMore Desktop?**

 $\bigodot$  je nach Mio-Modell sind bestimmte Einstellungsoptionen eventuell nicht verfügbar.

- 1. Klicken Sie auf Optionen und wählen Sie die gewünschten Einstellungsoptionen zur Konfiguration aus.
- 2. Gehen Sie folgendermaßen vor:

![](_page_64_Picture_125.jpeg)

# **Weiterführende Informationen**

# **Sonderziele Kategorien**

![](_page_65_Picture_83.jpeg)

![](_page_66_Picture_94.jpeg)

## **Marken-Sonderzi ele**

Marken-Sonderziele stehen auf einigen Karten zur Verfügung. Diese umfassen bekannte Restaurants, Unterkünfte, Touristenattr nigen Karten zur Verf aktionen, Tankstellen, usw. Das Symbol zeigt in der Regel das Firmenlogo.

## Sonderziel-Kategorien die ein Abonnement erfordern

![](_page_67_Picture_132.jpeg)

## **Meine Ziele Kategorien**

![](_page_67_Picture_133.jpeg)

## **Verkehr und andere TMC-Ereignisse**

Jedes TMC-Ereignis wird in eine der neun Kategorien sortiert: Wurde ein Ereignis empfangen, erscheint e ines der folgenden Symbole:

![](_page_67_Picture_134.jpeg)

Wurde wegen eines *Verkehr*s- oder *Räumungs*ereignisses eine Umleitung empfohlen, erscheinen die folgenden Symbole:

![](_page_68_Picture_254.jpeg)

Vermiedene Ereignisse werden nur auf der *Karte*nanzeige angezeigt, am Standort des Ereignisses.

## **Online-Kundenbetreuung**

Bitte besuchen Sie zum 24/7-Service die Webseite unseres technischen Kundendienstes unter: www.mio.com

# **Mio Advantage (Mio-Vorteil)**

Wenn Ihr Produkt defekt ist oder Sie einen Mitarbeiter unseres technischen Kundendienstes sprechen möchten, registrieren Sie Ihren Mio bitte bei "Mio Advantage" (Der Mio-Vorteil); dadurch erhalten Sie die Telefonnummern des technischen Kundendienstes in Ihrer Region.

## **Geschwindigkeitsbegrenzung**

Mio-Produkte sollen eine sichere Fahrweise unterstützen. Mio spricht sich strikt gegen überhöhte Geschwindigkeiten und anderes Verhalten aus, das gegen die örtlichen Gesetze verstößt. Es liegt in Ihrer Verantwortung, die angegebenen Geschwindigkeitsbegrenzungen nicht zu übertreten und in einer aufmerksamen, sicheren Weise zu fahren. Mio übernimmt keinerlei Haftung, wenn Sie durch die Nutzung dieses Gerätes Bußgelder zahlen müssen bzw. aufgrund von Geschwindigkeitsüberschreitungen Punkte auf Ihren Führerschein erhalten. Mio garantiert weder ausdrücklich noch implizit die Richtigkeit der Daten, die in dieser Datenbank enthalten sind. Falls Sie aufgrund überhöhter Geschwindigkeit oder anderer Verstöße gegen das Verkehrsrecht Bußgelder zahlen müssen oder andere Strafen erhalten oder in einen Unfall verwickelt sind, übernimmt Mio keine Verantwortung für jedwede Schäden. In einigen Ländern stehen die Daten bezüglich Geschwindigkeitsbegrenzungen mit dem örtlichen Gesetz und / oder Richtlinien in Konflikt. Es liegt in Ihrer Verantwortung sicherzustellen, dass die Nutzung mit dem örtlichen Recht und / oder den Richtlinien vereinbar ist. Die Nutzung erfolgt auf eigenes Risiko.

## **Rad ar-POIs**

Mio-Produkte sollen eine sichere Fahrweise unterstützen. Sie können Mitteilungen erhalten, die Sie vor den Standorten von Radarfallen warnen; dies gibt Ihnen die Chance, in diesen Bereichen die Geschwindigkeit zu drosseln. Mio garantiert nicht, dass alle Arten und Standorte von Radarfallen verfügbar sind, da die Radare entfernt, versetzt oder neue Radare installiert werden können. Mio spricht sich strikt gegen überhöhte Geschwindigkeiten und anderes Verhalten aus, das gegen die örtlichen Gesetze verstößt. Es liegt in Ihrer Verantwortung, die angegebenen Geschwindigkeitsbegrenzungen nicht zu übertreten und in einer aufmerksamen, sicheren Weise zu fahren. Mio übernimmt keinerlei Haftung, wenn Sie durch die Nutzung dieses Verkehrsrecht Bußgelder zahlen müssen oder andere Strafen erhalten oder in einen Unfall verwickelt sind, übernimmt Mio keine Verantwortung für jedwede Schäden. In einigen Ländern stehen die Daten bezüglich Blitzern mit dem örtlichen Gesetz und / oder Richtlinien in Konflikt. Es liegt in Ihrer Verantwortung sicherzustellen, dass die Nutzung mit dem örtlichen Recht und / oder den Richtlinien vereinbar ist. Die Nutzung Gerätes Bußgelder zahlen müssen bzw. aufgrund von Geschwindigkeitsüberschreitungen Punkte auf Ihren Führerschein erhalten. Mio garantiert weder ausdrücklich noch implizit die Richtigkeit der Daten, die in dieser Datenbank enthalten sind. Falls Sie aufgrund überhöhter Geschwindigkeit oder anderer Verstöße gegen das erfolgt auf eigenes Risiko.

## **Haftungsausschluss**

Mio folgt dem Grundsatz der stetigen Weiterentwicklung. Mio behält sich das Recht vor, Änderungen und Verbesserungen an den in diesem Dokument beschriebenen Produkten ohne Vorankündigung vorzunehmen. Mio garantiert nicht, dass dieses Dokument fehlerfrei ist. Die Screenshots und andere Präsentationen in dieser Bedienungsanleitung können sich von den tatsächlichen Bildschirmen und vom Produkt erstellten Präsentation unterscheiden. All derartige Unterschiede sind minimal; das tatsächliche Produkt erfüllt alle beschriebenen Funktionen in allen Materialaspekten, wie sie in dieser Bedienungsanleitungen vorgestellt werden.

## **Urheberrecht**

© 2012 MiTAC International Corporation. Mio ist eine eingetragene Marke der MiTAC International Corporation und wird durch Mio Technology Limited unter Lizenz verwendet. Alle Rechte vorbehalten.

Die Software enthält proprietäre Informationen der MiTAC International Corporation; sie wird unter einer Lizenzvereinbarung bereitgestellt, die Beschränkungen bezüglich der Nutzung und den Haftungssausschluss enthält und ebenfalls urheberrechtlich geschützt ist. Reverse engineering dieser Software ist untersagt.

Kein Teil dieser Publikation darf ohne vorherige schriftliche Erlaubnis von Mio in irgendeiner Art und Weise elektronisch, mechanisch, durch Fotokopie, Aufnahmen – vervielfältigt, in einem Datenaufzeichnungsgerät gespeichert oder in irgendeiner Form übertragen werden.

IQ Routes ist eine eingetragene Marke von Tom Tom International BV

Microsoft, Windows, Windows Vista, Windows 7 und Internet Explorer sind eingetragene Marken oder Marken der Microsoft Corporation in den Vereinigten Staaten und/oder anderen Ländern. Alle Rechte vorbehalten.

© 2012 Microsoft Corporation. Alle Rechte vorbehalten.

Location Identifiers © 2012 International Air Transport Association.

POI Data © 2012 InfoUSA.

Die Software basiert teilweise auf der Arbeit der Independent JPEG Group.

Alle anderen Marken und Registrierungen sind das Eigentum ihrer jeweiligen Firmen.

Revisio n: R00 (3/201 2)